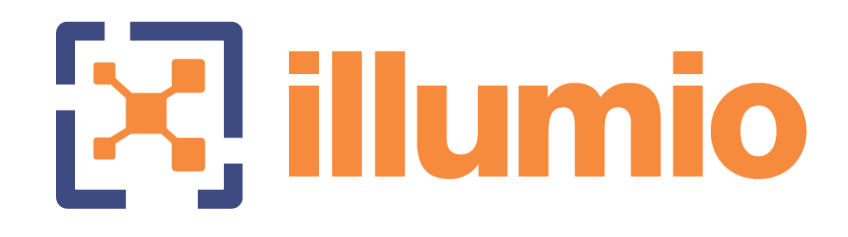

# Illumio® Adaptive Security Platform® 18.2 VEN Operations Guide

09/06/2018

# **Table of Contents**

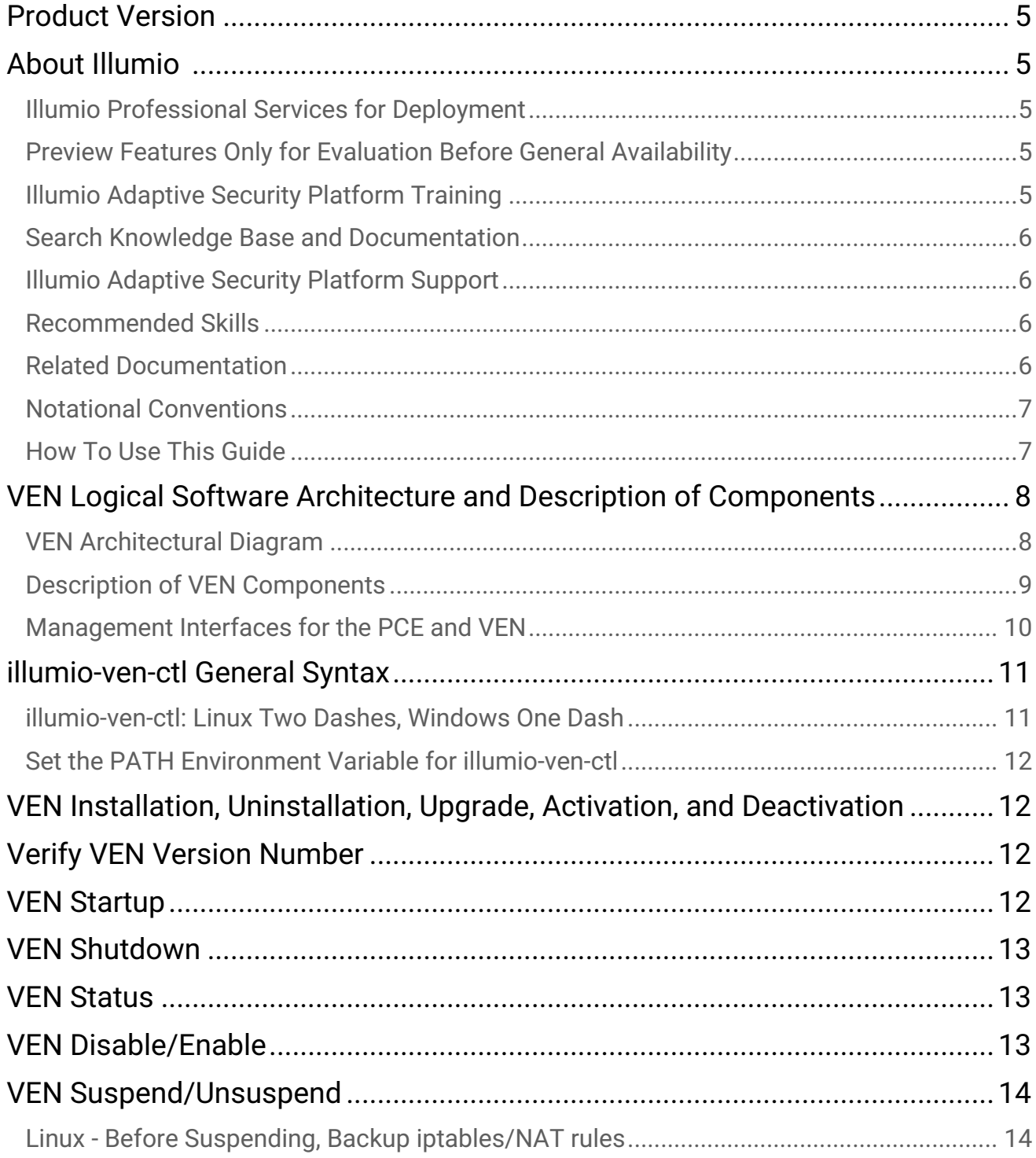

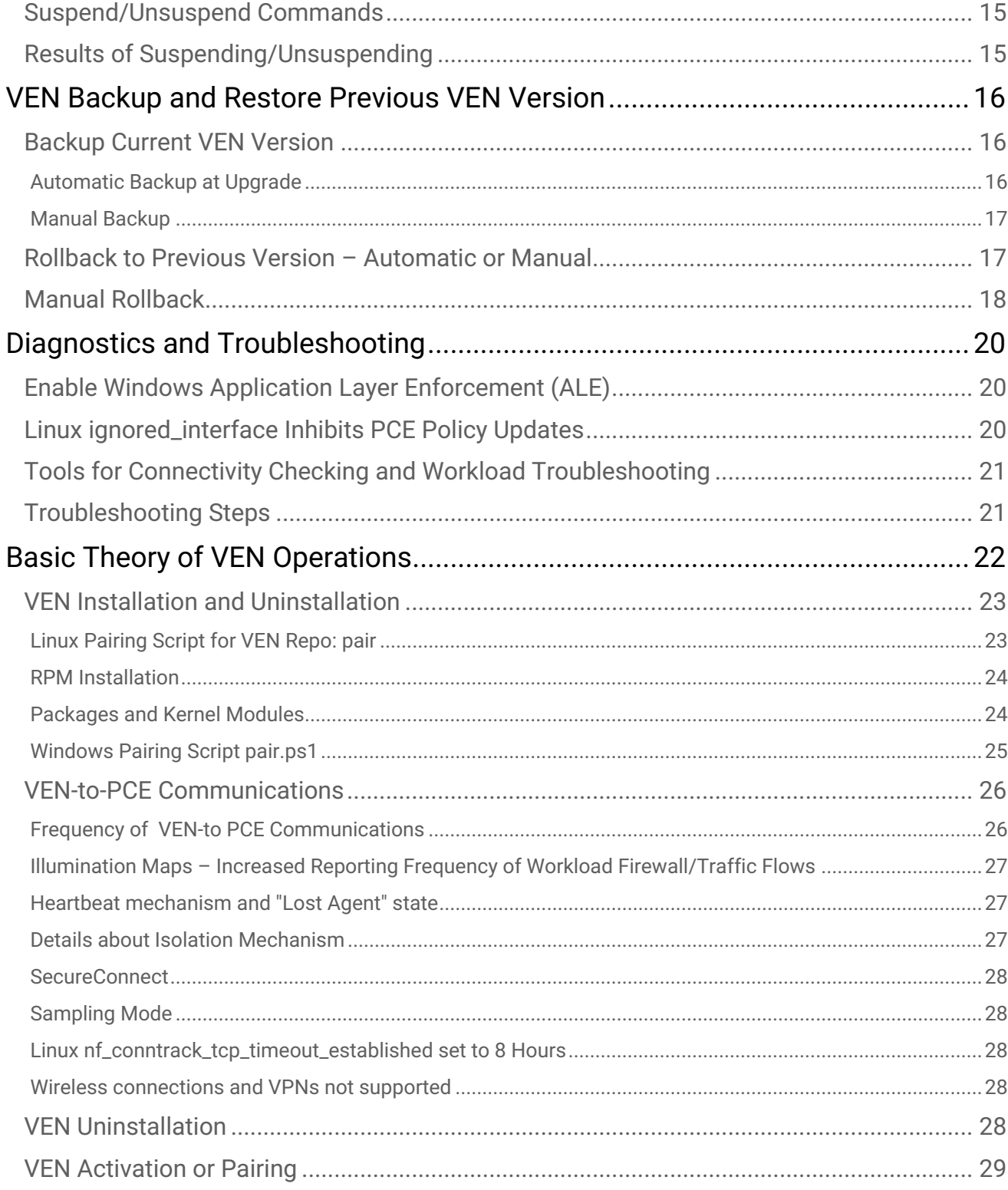

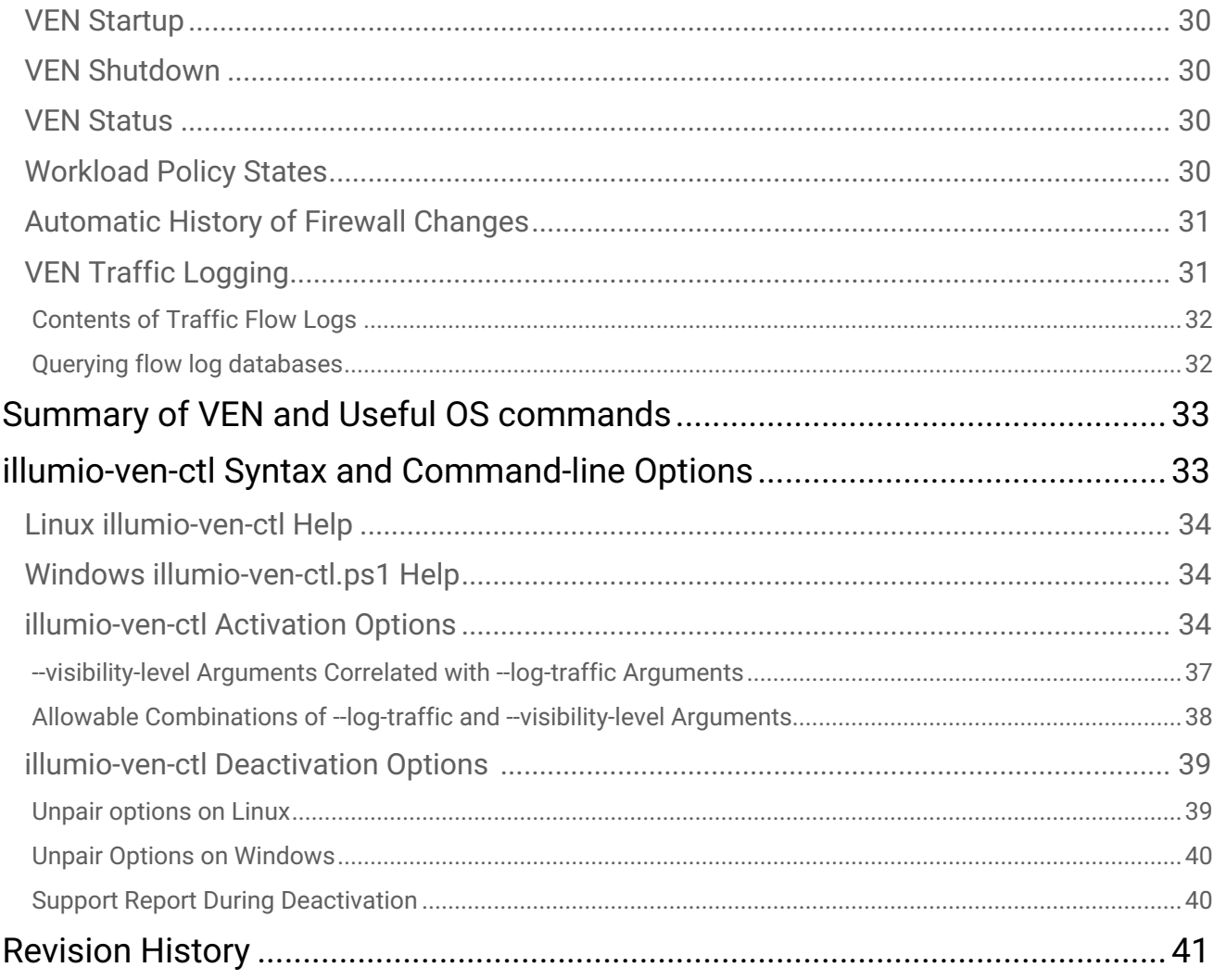

# <span id="page-4-0"></span>Product Version

- Illumio Adaptive Security Platform Current PCE Version: 18.2.0 (Standard release)
- Illumio Adaptive Security Platform Current VEN Version: 18.2.0 (Standard release)

# <span id="page-4-1"></span>About Illumio

Copyright © 2013 - 2018 Illumio, Inc., 160 San Gabriel Drive, Sunnyvale, CA 94086

Illumio products and services are built on our patented technologies. For more information, see [Illumio Patents.](https://www.illumio.com/patents)

### <span id="page-4-2"></span>Illumio Professional Services for Deployment

To ensure optimal deployment of the Illumio Adaptive Security Platform you should work with Illumio Professional Services. Contact your Illumio representative.

### <span id="page-4-3"></span>Preview Features Only for Evaluation Before General Availability

Any preview features in this release of the Illumio Adaptive Security Platform are for your evaluation.

#### **A** Do not deploy preview features in a production environment Be sure to install these preview features only on a non-production system. To avoid inadvertently impacting your current operations, do not install the preview features on production systems. The purpose of preview features is to to make them more useful for your needs before general availability.

Illumio welcomes your comments and suggestions for improving preview features and documentation. For more information and to send feedback, contact Illumio Customer Support.

### <span id="page-4-4"></span>Illumio Adaptive Security Platform Training

Illumio offers a wide yet focused training curriculum for Illumio Adaptive Security Platform®, from beginning to advanced topics.

To see available courses, log into your [Illumio support account](https://support.illumio.com/) and select the **Training** tab.

### <span id="page-5-0"></span>Search Knowledge Base and Documentation

For useful short articles about Illumio Adaptive Security Platform, log into your [Illumio support account](https://support.illumio.com/) and select the **Knowledge Base** or **Documentation** tabs.

# <span id="page-5-1"></span>Illumio Adaptive Security Platform Support

If you cannot find what you are looking for in this document or the support knowledge base and documentation, contact us at:

- [support@illumio.com](mailto:support@illumio.com)
- $\cdot$  +1-888-631-6354
- $\cdot$  +1-408-831-6354

### <span id="page-5-2"></span>Recommended Skills

Illumio recommends that you be familiar with the following:

- Your organization's security goals
- Solid understanding of Illumio Adaptive Security Platform
- General computer system administration of Linux and Windows operating systems, including startup/ shutdown, common processes or services
- Linux shell (bash), Windows PowerShell, or both
- Understanding TCP/IP networks, including protocols and well-known ports
- Familiarity with PKI certificates

### <span id="page-5-3"></span>Related Documentation

Illumio® Adaptive Security Platform® documentation is available from the [Support portal.](https://support.illumio.com/documentation/)

- *Policy Compute Engine (PCE) Web Console Guide*: working with Illumination®, designing security policy, and provisioning and administering VENs.
- *Policy Compute Engine (PCE) Deployment Guide*: planning and installing the PCE.
- *Policy Compute Engine (PCE) Operations Guide:* common management tasks of the PCE.
- *Policy Compute Engine (PCE) Supercluster Deployment and Usage Guide*: designing, deploying, and managing the PCE Supercluster of multiple, distributed standard PCE clusters.
- *Policy Compute Engine (PCE) Supercluster Reference Implementation*: comparing designs of network architectures for the PCE Supercluster with the F5 Global Traffic Manager (GTM).
- *Policy Compute Engine (PCE) REST API Guide*: web-programming Illumio® Adaptive Security Platform®.
- *Policy Compute Engine (PCE) Advanced Command-line Tool Guide*: using the CLI tool on your own local computer for management of PCE resource objects, including importing vulnerability data for analysis in Illumination®.
- *Virtual Enforcement Node (VEN) Deployment Guide:* installing and activating the VEN, including PCE-based distribution of the VEN and on-worload installation and management
- *Virtual Enforcement Node (VEN) Operations Guide*: common management tasks of the VEN.
- *Auditable Events and SIEM Integration Guide*: analyzing significant events on the PCE and VEN and securely transferring event records to a nalytics or Security Information and Event (SIEM) systems.

### <span id="page-6-0"></span>Notational Conventions

- Newly introduced terminology is *italicized*. Example: *activation code* (also known as *pairing key*).
- Command-line examples are monospace. Example: illumio-ven-ctl --activate.
- Arguments on command lines are monospace italics. Example: illumio-ven-ctl -activate activation\_code.
- In some examples, the output might be shown across several lines but is actually on one single line.
- Command input or output lines not essential to an example are sometimes omitted, as indicated by three periods in a row:

...

*some command or command output*

- ...
- Section titles in this guide are in double quotation marks. Example: See "Basic Theory of Operation".
- Reference to other guides n the Illumio library are *italicized*. Example: See the *PCE Web Console User Guide*.

# <span id="page-6-1"></span>How To Use This Guide

This document shows you how use illumio-ven-ctl and other commands to administer the Virtual Enforcement Node (VEN) on a managed workload for operational tasks such as start/stop, suspend, and other functions on the VEN and with the Policy Compute Engine (PCE) in an on-premise deployment.

The *VEN Operations Guide* has several main divisions:

- Overview of VEN Software Architecture and Description of Components.
- VEN deployment models
- Command-line-oriented sections with syntax examples for illumio-ven-ctl for on-workload managing the VEN.
- Basic Theory of VEN Operations.

#### **Terminology: Activation or Pairing**

These following terms indicate the same function: putting the workload under managed control by the PCE:

• The terms *activation/deactivation a VEN* is used for the single package deployment model, which is downloaded and installed on the workload and then the illumio-ven-ctl command.

• The term *pairing/unpairing* a VEN is used for the Illumio Repo deployment model and also in the PCE Web Console, which relies on the pair or pair.ps1 script.

# <span id="page-7-0"></span>VEN Logical Software Architecture and Description of **Components**

A *workload* with an installed VEN is a computer system you want to secure. A secured workload is known as a *managed workload*. You control the VEN's operations through the PCE user console or from the command-line on the VEN itself.

The VEN resides in the guest OS as a lightweight, multiple-process application with a minimal footprint.

- It interacts with the native networking interfaces to enforce policy received from the PCE.
- It operates periodically at maximum speed, remaining in the background as much as possible.
- It uses configurable operational modes to minimize the impact to workloads.
- It provides details of traffic flow data collected via logging, summarized by the VEN, and viewable in the PCE's Support Reports.

### <span id="page-7-1"></span>VEN Architectural Diagram

At startup, the VEN instantiates the following processes or services.

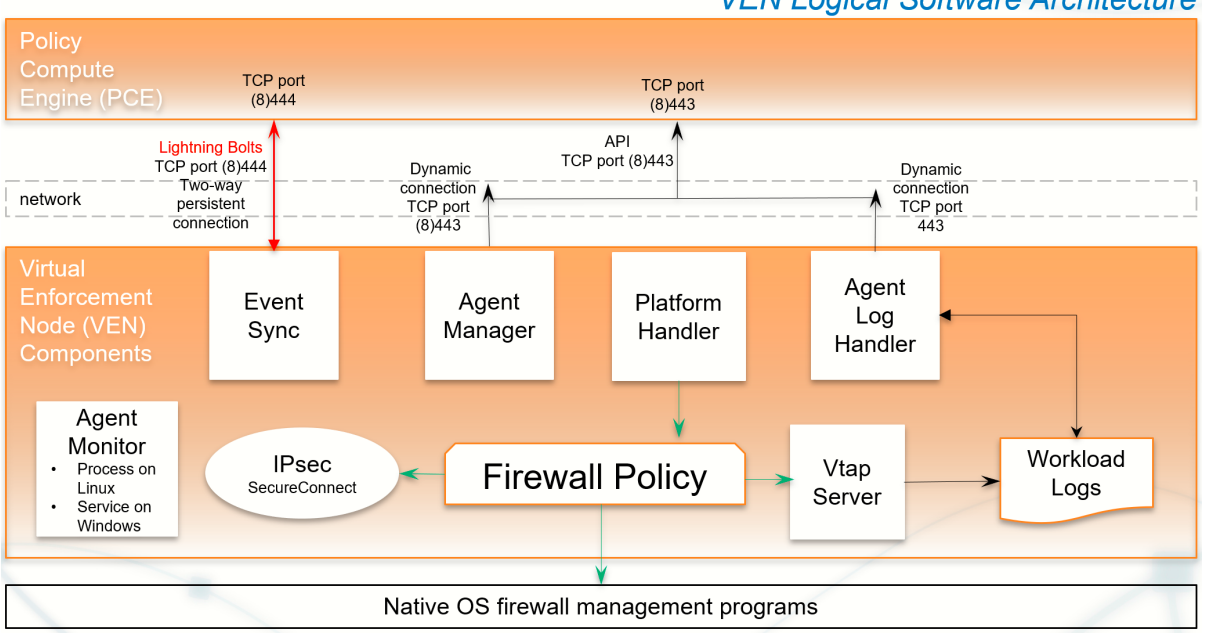

#### **VEN Logical Software Architecture**

- 1. The VEN reports the managed workload's context (status and attributes) to the PCE.
- 2. The PCE computes a unique security policy for the workload and transmits it to the VEN.
- 3. The VEN receives the policy and programs native OS mechanisms on the workload.
- 4. The PCE lets those mechanisms enforce that policy.

### <span id="page-8-0"></span>Description of VEN Components

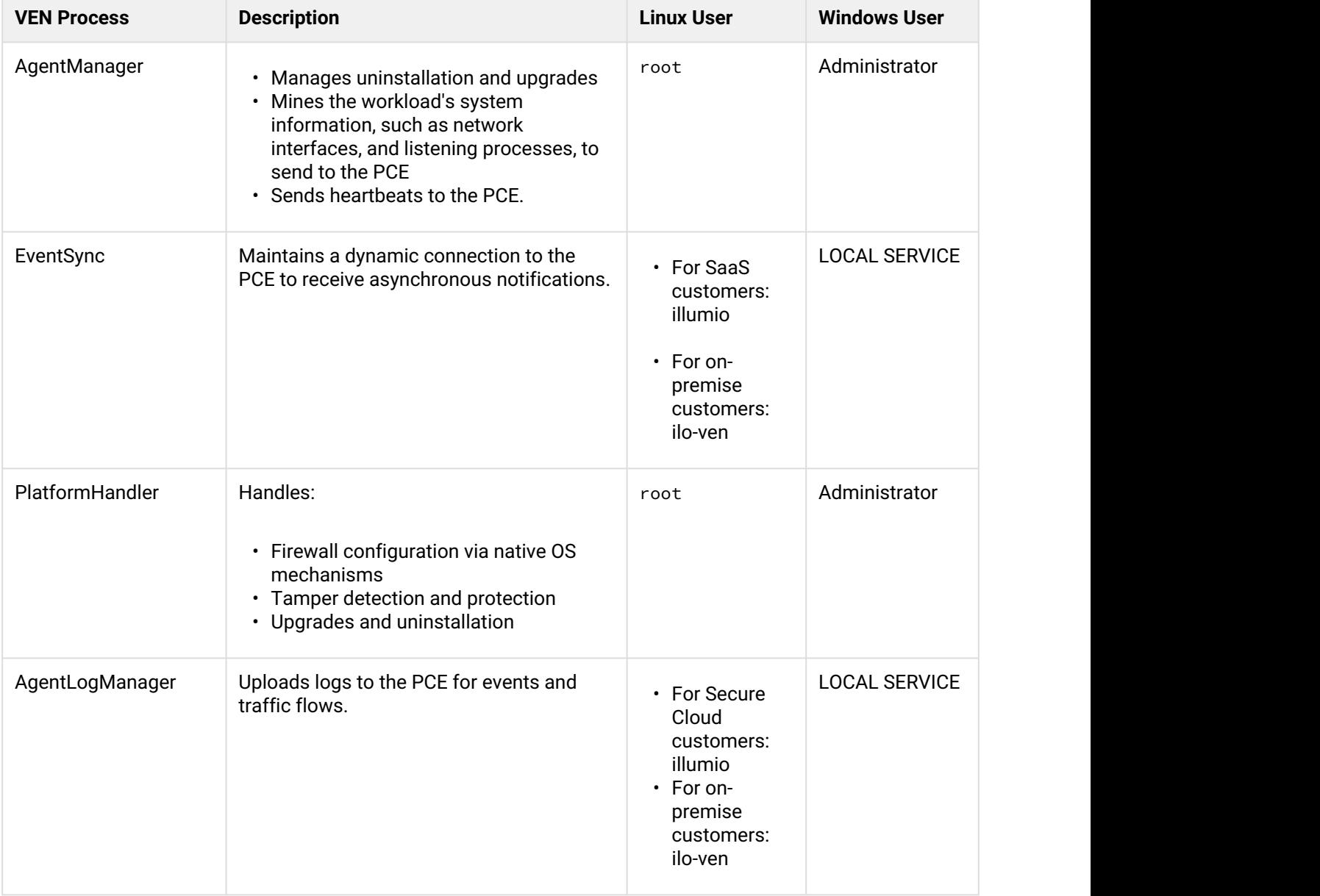

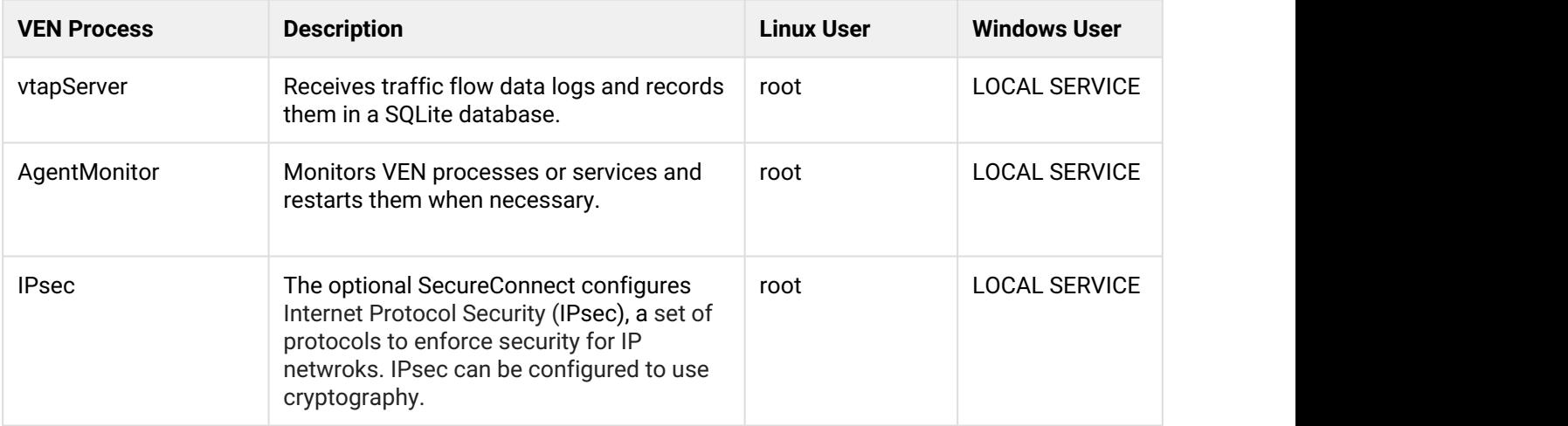

# <span id="page-9-0"></span>Management Interfaces for the PCE and VEN

You can manage the PCE and the VEN via several interfaces.

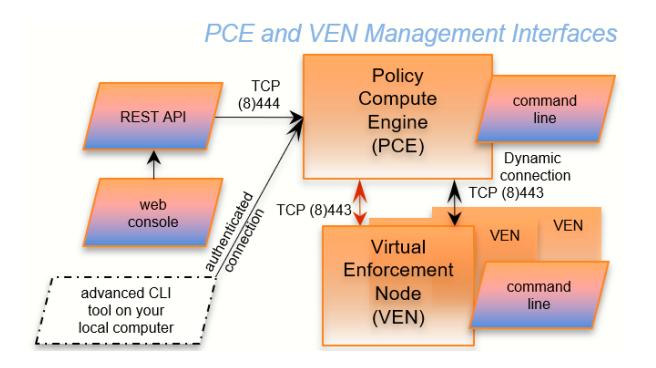

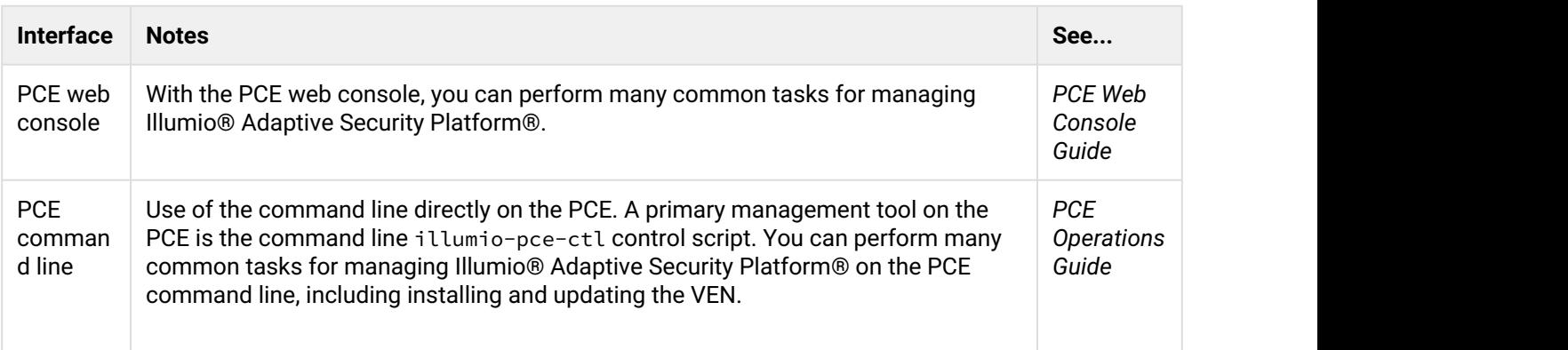

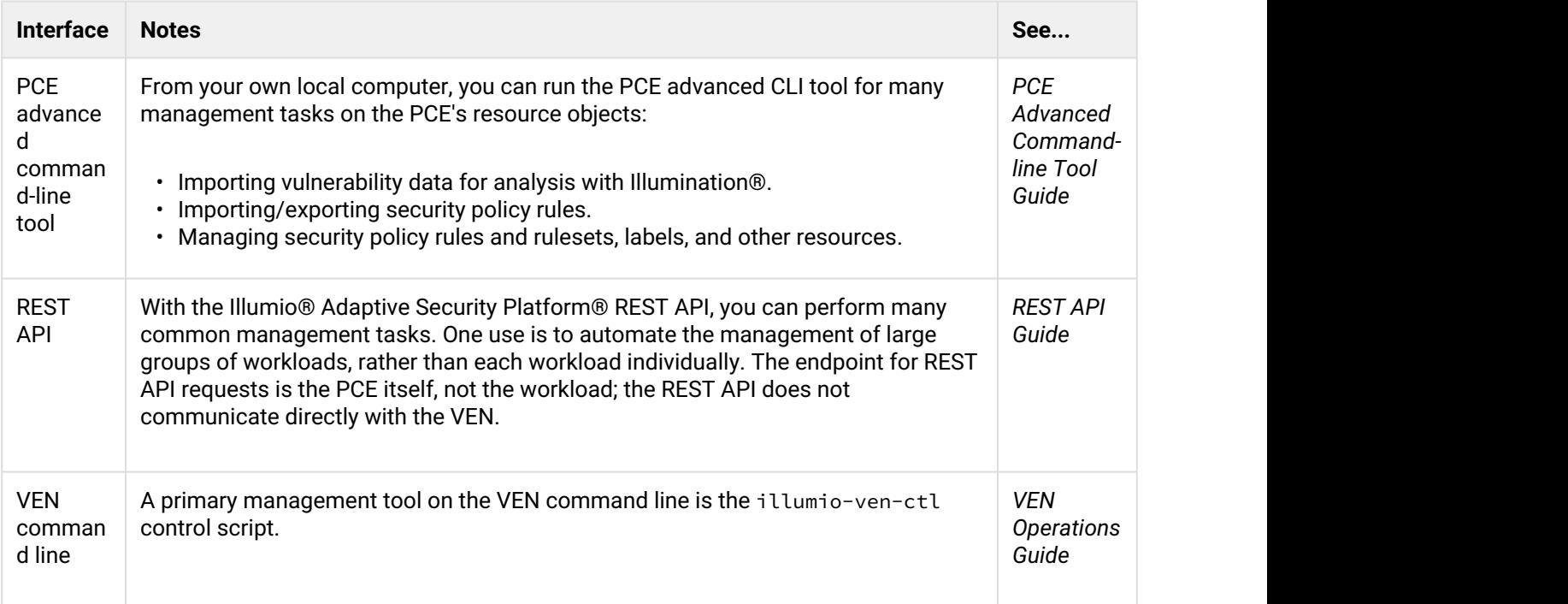

# <span id="page-10-0"></span>illumio-ven-ctl General Syntax

The illumio-ven-ctl is a primary tool for managing VENs on individual workloads. The script varies slightly by platform.

# <span id="page-10-1"></span>illumio-ven-ctl: Linux Two Dashes, Windows One Dash

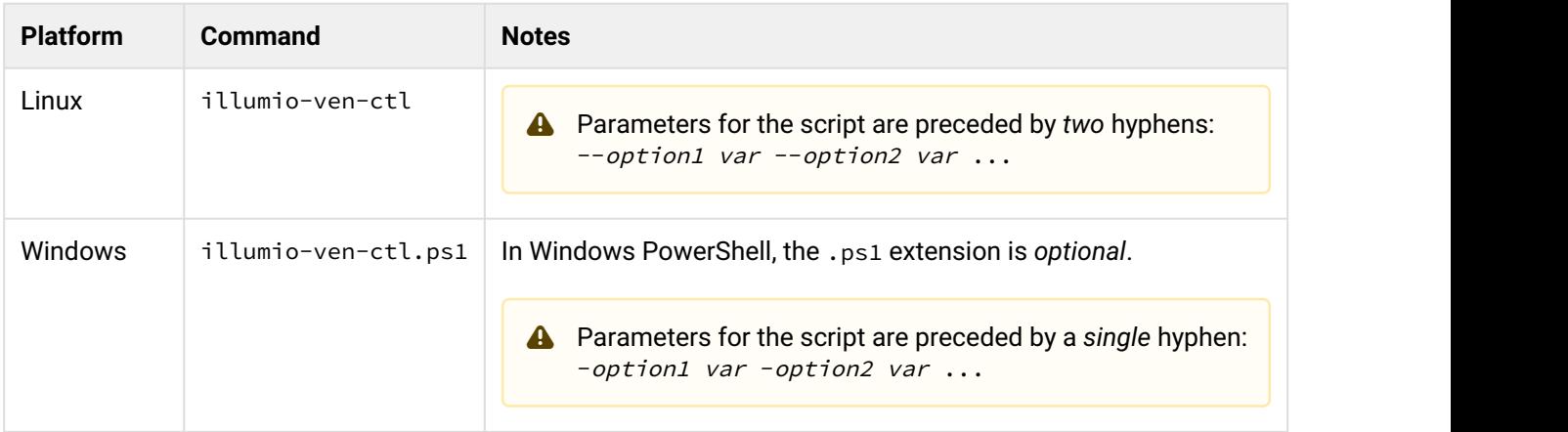

### <span id="page-11-0"></span>**Set the PATH Environment Variable for illumio-ven-ctl**

For easier invocation of the script, you might want to set your PATH variable to the directory where the VEN commands are located:

- Linux: default location is /opt/illumio/bin
- Windows: default location is C:\Program Files\Illumio

# <span id="page-11-1"></span>VEN Installation, Uninstallation, Upgrade, Activation, and **Deactivation**

How you install, uninstall, upgrade, activate, and deactivate the VEN is highly configurable. This extensive topic is detailed in the *VEN Deployment Guide*.

# <span id="page-11-2"></span>Verify VEN Version Number

You can verify the version of the VEN software in several different ways:

- In the PCE Web Console
- On the Workload itself.
	- Windows: Any of the following:
		- Examine the columns in **Uninstall or change a program** or Task Manager
		- Examine the **Properties > Details** tab of the venAgentMgr.exe or venPlatformHandler.exe
- With the REST API, the agent-version key and value are returned in the payload of every response.

# <span id="page-11-3"></span>VEN Startup

Via system boot files, the VEN starts when the workload is booted. The VEN can also be started manually.

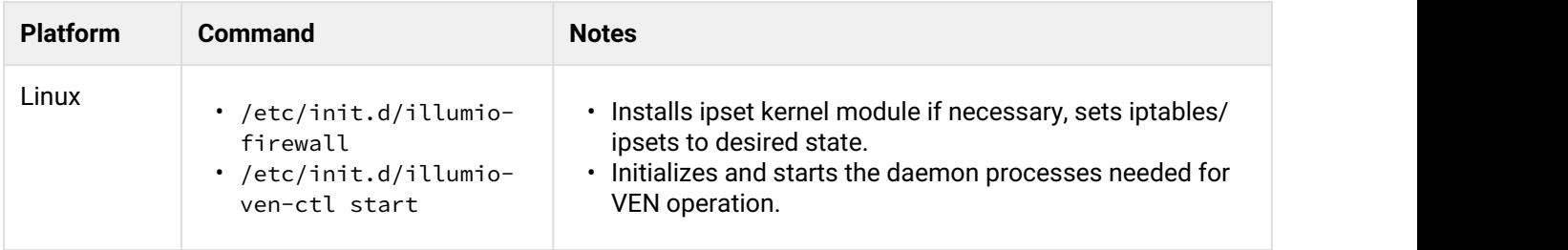

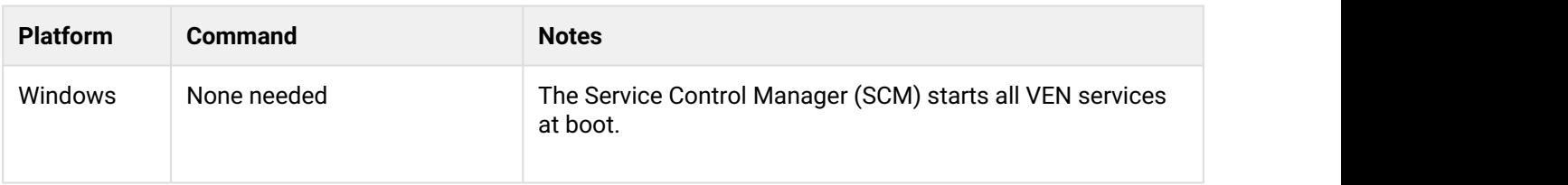

# <span id="page-12-0"></span>VEN Shutdown

At shutdown, the VEN sends a "goodbye" message to the PCE. The PCE marks the Workload as offline and initiates a policy recomputation. After the new policy is distributed throughout the network, the Workload without the VEN is effectively isolated from the network.

#### **Linux Workload Shutdown**

- illumio-ven-ctl stop stops all VEN processes.
- The VEN sends a "goodbye" message to the PCE.

#### **Windows Workload Shutdown**

- Service Control Manager (SCM) stops all VEN services
- The VEN sends a "goodbye" message to the PCE

# <span id="page-12-1"></span>VEN Status

To see the status of the VEN on the workload, run this command.

\$ illumio-ven-ctl status

# <span id="page-12-2"></span>VEN Disable/Enable

If you want to install the VEN but activate it at a later time, you can disable the VEN after you first install it.

For example, you can load the VEN on machine image and disable the VEN. See considerations regarding preparing a "Golden Master" in the *VEN Deployment Guide*.

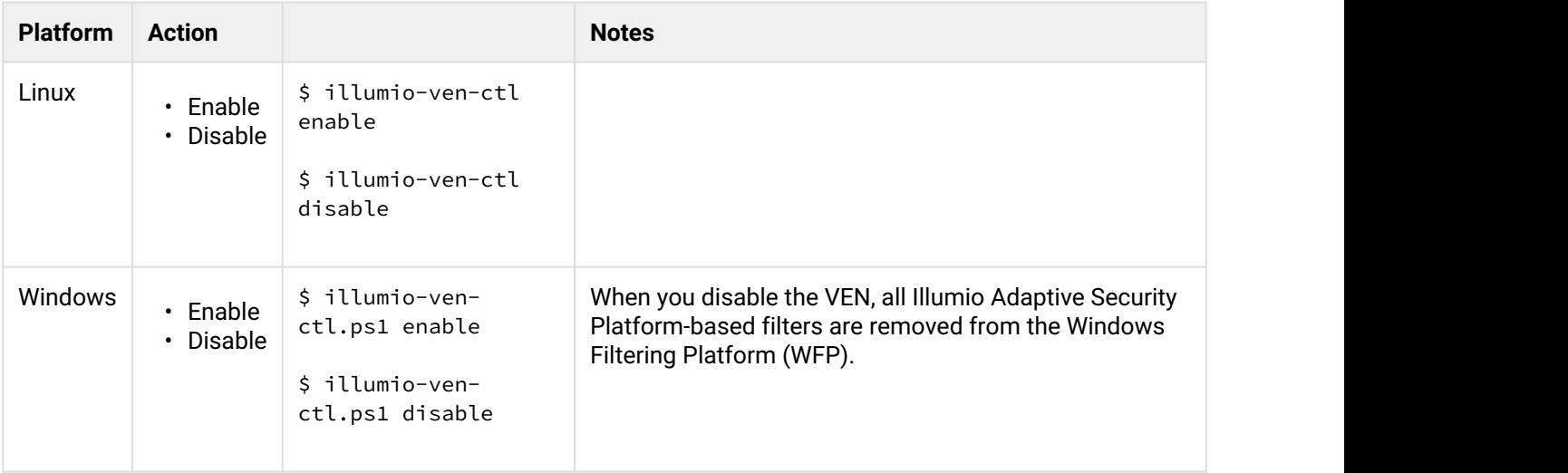

# <span id="page-13-0"></span>VEN Suspend/Unsuspend

Suspending a VEN isolates a VEN on a workload so you can troubleshoot possible communication issues to determine the cause of any anomalous behavior.

- When you suspend a VEN, any rules programmed into the workload's iptables (including Custom iptables rules) or Windows Filtering Platform (WFP) firewalls are removed completely and all VEN software processes are shut down. The VEN's connectivity and policy sync status are changed to **Suspended**.
- Workloads communicating with the suspended VEN continue to have rules programmed into iptables or WFP.
- You can unpair a workload while its VEN is suspended.
- With the PCE Web Console you can change the policy state of the workload while the VEN is suspended. When the VEN is unsuspended, the new policy state is applied.

### <span id="page-13-1"></span>Linux - Before Suspending, Backup iptables/NAT rules

Before you suspend a Linux VEN, back up the workload's custom iptables rules or NAT rules.

After a workload is suspended, you need to restore the rules on the workload because all custom iptables or NAT rules are removed from the workload. At the time of suspension, the VEN informs the PCE that it is in suspended state.

If the PCE does not receive this notification, you must mark the workload as "suspended" in the PCE web console. See the *PCE Web Console Guide*.

If you do not mark the VEN as suspended in the PCE, after one hour the PCE assumes the Workload is offline and removes it from policy, which effectively isolates the workload from the network.

### <span id="page-14-0"></span>Suspend/Unsuspend Commands

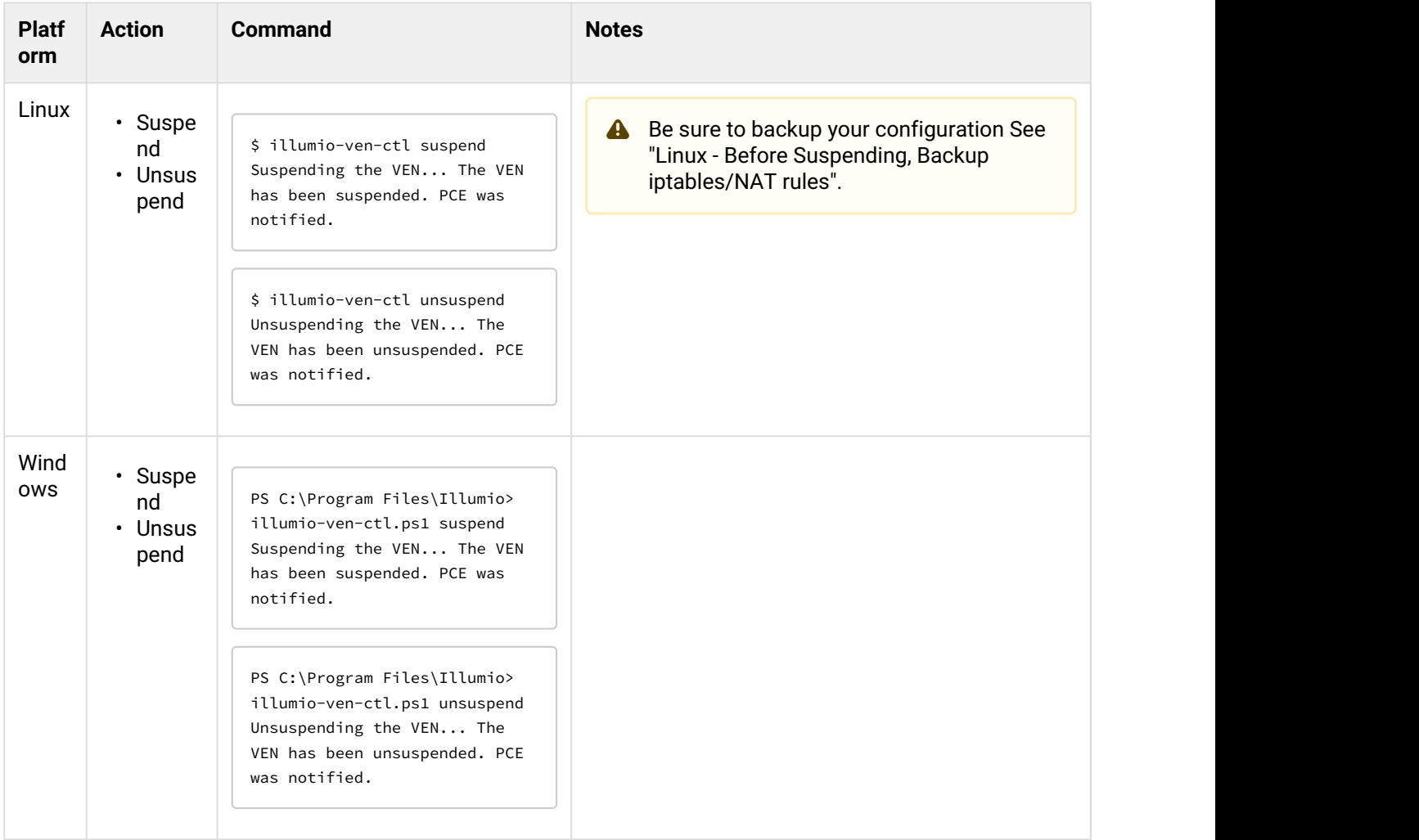

### <span id="page-14-1"></span>Results of Suspending/Unsuspending

- The workload still appears in the PCE in the workloads list page and Illumination® map.
- The workload can only be unpaired from the PCE.
- An organization event (server\_suspended) is logged. This event is exportable in Common Event Format ( CEF ) and Log Event Extended Format ( LEEF ) . This event has a severity of WARNING.
- Heartbeats or other communication are not expected, but if received, communication is logged by the PCE.
- If the PCE is rebooted, the VEN remains suspended.
- Any custom iptables rules are removed and must be reconfigured manually.
- If SecureConnect has been enabled on the VEN, it is not disabled.

When a VEN is unsuspended:

- The PCE is informed that the VEN is no longer suspended and is able to receive policy from the PCE.
- If existing rules affect the unsuspended workload, the PCE reprograms those rules.
- An organization event (server\_unsuspended) is logged. The event has a severity of WARNING. The event is exportable in Common Event Format ( CEF ) and Log Event Extended Format ( LEEF ).
- The workload revert sto its policy state prior to Suspended.
- Custom iptables rules are configured back into the iptables.

# <span id="page-15-0"></span>VEN Backup and Restore Previous VEN Version

You can restore a previously installed version of the VEN without unpairing. "Restoring" is also called *rollback*.

The general process is as follows:

- Backup the current VEN version.
- Do an automatic rollback while re-installing the previous version. or
- Manually rollback with illumio-ven-ctl restore.

### <span id="page-15-1"></span>Backup Current VEN Version

You can rely on the VEN's automatic backup, or you can manually backup yourself.

#### <span id="page-15-2"></span>Automatic Backup at Upgrade

The VEN software automatically makes a backup when the VEN is upgraded. The backup includes all information about the VEN after activation. The backup is maintained for only the immediately previous version of the VEN.

The automatic backup is stored in the backup subdirectory of the VEN's data directory, as shown in below for the default paths to the data directory.

- Linux: installation\_root\_dir/illumio\_ven\_data/backup
- Windows: %PROGRAMDATA%\Illumio\backup

**A** Do not tamper with the automatic backup directory. Do not put any files in it. For security's sake, you should copy the backup directory to a location that is not on the workload.

#### <span id="page-16-0"></span>Manual Backup

#### **Stop currently installed VEN**

Before you manually backup, you must first stop the currently installed VEN.

- Linux: illumio-ven-ctl backup path\_to\_backup\_file
- Windows: illumio-ven-ctl.ps1 backup path\_to\_backup\_file

### <span id="page-16-1"></span>Rollback to Previous Version – Automatic or Manual

There are two types of rollback: automatic and manual. *Automatic rollback* means that the VEN software does much of the process for you, as opposed to *manual rollback* in which you use a manually created backup as input to the restore command.

#### **Supported VEN versions**

- **Automatic:** VENs upgraded to versions later than 17.2 can be rolled back automatically to the previously-installed version.
- **Manual:** VENs upgraded to version 17.2 or later can be rolled back manually to the previouslyinstalled version.

#### **Linux**

Automatic rollback relies on native OS mechanisms and the environment variable ILLUMIO\_VEN\_ROLLBACK. The values for this environment variable are as follows.

#### Syntax:

- ILLUMIO\_VEN\_ROLLBACK=auto rpm -U --oldpackage path\_to\_previous\_rpm\_package\_to\_install
- ILLUMIO\_VEN\_ROLLBACK=path\_to\_backup\_file rpm -U -oldpackage path to previous rpm package to install
- ILLUMIO\_VEN\_ROLLBACK=auto dpkg -i path\_to\_previous\_deb\_package\_to\_install
- ILLUMIO\_VEN\_ROLLBACK=path\_to\_backup\_file dpkg
	- i path\_to\_previous\_deb\_package\_to\_install

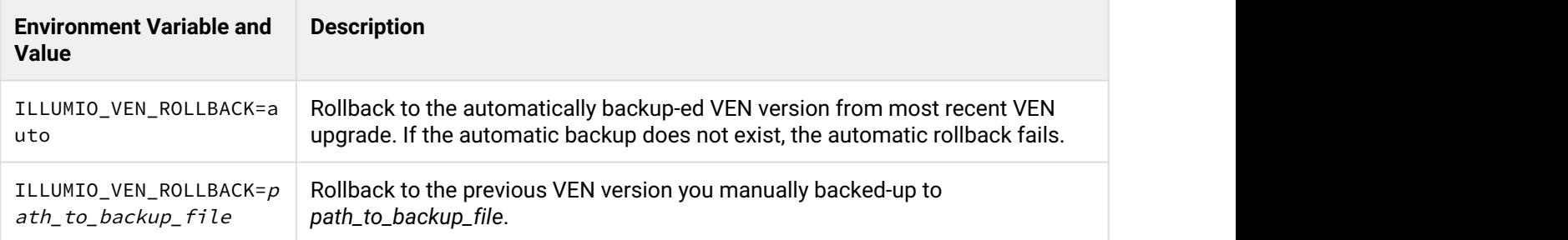

#### **Windows**

Automatic rollback relies on the ROLLBACK argument on the msiexec command line. The values for the arguments are described below.

Syntax:

- msiexec.exe installation\_options ROLLBACK=auto
- msiexec.exe installation\_options ROLLBACK=path\_to\_backup\_file

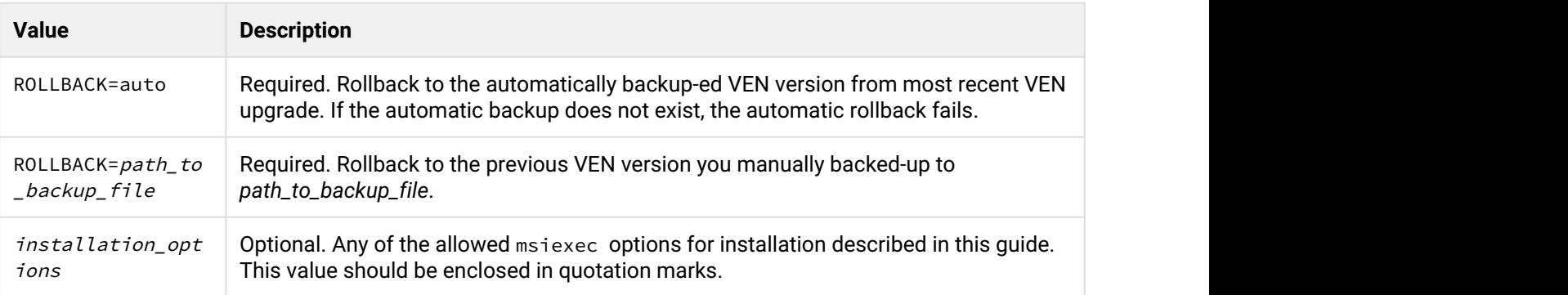

### <span id="page-17-0"></span>Manual Rollback

Manual rollback has the following effects:

- Uninstalls the currently installed VEN but does not deactivate it.
- Installs the specified previous VEN version, but does not activate it.
- Restores the previous VEN version backup you created.
- Sets the pre-rollback firewall state to your choice of open or saved.

#### **Linux**

Syntax:

#### illumio-ven-ctl

restore path\_to\_backup\_file linux\_rpm\_or\_deb\_installation\_command\_with\_path\_to\_previous\_ VEN\_version firewall\_state\_after\_restore

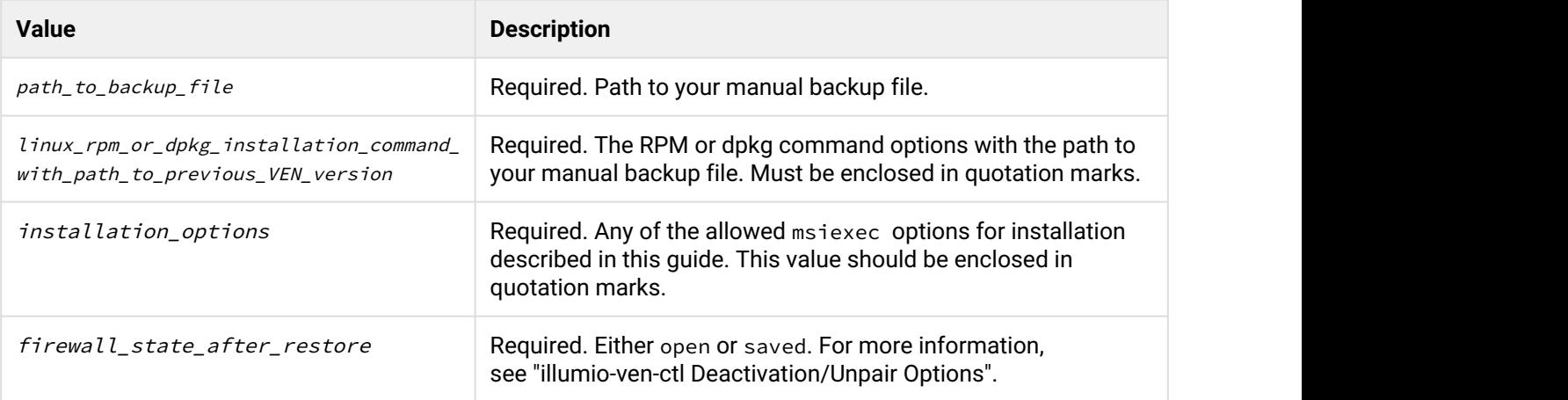

#### Examples:

- Install on RedHat and set VEN state to open: illumio-ven-ctl restore /tmp/old-ven.backup "rpm -i /tmp/old-ven.rpm" open
- Install on Debian, set VEN state to saved and log to a file: illumio-ven-ctl restore /tmp/old-ven.backup "dpkg -i /tmp/old" saved 2&1>1 /tmp/ log.txt

#### **Windows**

#### **Syntax**

```
illumio-ven-ctl.ps1
```
restore path\_to\_backup\_file path\_to\_msi\_package\_of\_previous\_VEN\_version firewall\_state\_af ter\_restore additional\_msiexec\_options

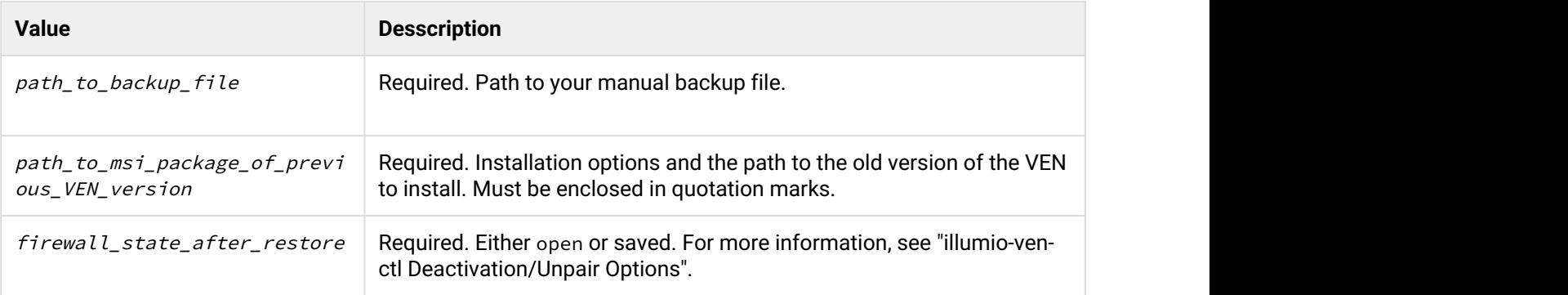

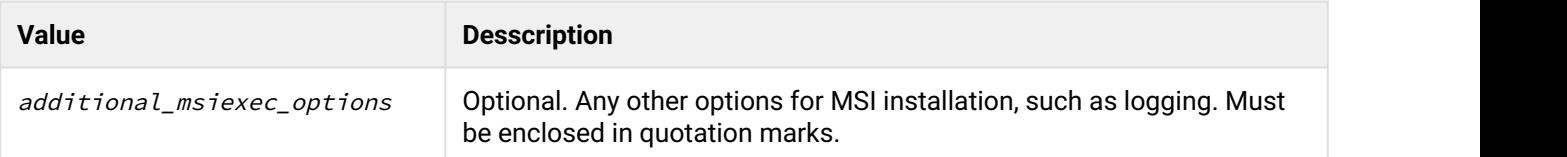

Examples:

- Install on Windows and set VEN state to open: illumio-ven-ctl.ps1 restore c:\temp\old-ven.backup c:\temp\old-ven.msi open
- Install on Windows, set VEN state to saved, and log to a file: illumio-ven-ctl.ps1 restore auto c:\temp\old-ven.msi saved "/l\*v c:\temp\log.txt"

# <span id="page-19-0"></span>Diagnostics and Troubleshooting

This section describes some important System administration considerations on Windows, a useful tools, and a generalized set of steps for troubleshooting.

### <span id="page-19-1"></span>Enable Windows Application Layer Enforcement (ALE)

If you have disabled Windows Application Layer Enforcement (ALE), you need to re-enable it.

ALE is a Windows component to determine which packets should be sent to the TCP/IP stack.

ALE is enabled by default. If you disable it, all packets are sent to the TCP/IP stack, which marks them as illegal and drop them. You also lose visibility into the packets. Such packets can be exploited for a Denial of Service (DOS) attack on the workload.

### <span id="page-19-2"></span>Linux ignored\_interface Inhibits PCE Policy Updates

Transitioning an enforced VEN's interface in and out of ignored\_interface might drop the dynamic, long-lived connections maintained by the AgentManager component between the VEN and the PCE. See the description of the AgentMonitor in "Description of VEN Components".

When a VEN interface is placed in ignore\_interface list, conntrack is disabled. (The conntrack table on Linux stores information about network connections.) If the connection on TCP port 8444 to the PCE is reinitialized, any arriving packets from the PCE are dropped, because the packets do not have any state in conntrack.

The VEN heartbeat eventually restores connections, but meanwhile the VEN does not implement any policy sent via lightning bolt from the PCE.

# <span id="page-20-0"></span>Tools for Connectivity Checking and Workload Troubleshooting

A connectivity checking tool for workloads is available in the installation package and online. See "Connectivity Checking Tool".

A VEN compatibility checking feature is available in the PCE Web Console for paired workloads. See the *PCE Web Console User Guide*.

# <span id="page-20-1"></span>Troubleshooting Steps

Follow these steps to identify the cause of workload connectivity issues. If a workload is unreachable or cannot reach other workloads/PCE, follow these steps to troubleshoot.

- 1. Determine if all workloads are unable to communicate or just a subset of the workloads are reported as disconnected. If PCE reports that all workloads are offline, check if PCE is reachable from workloads.
- 2. If a subset of workloads are down, check if there are differences in network configuration between those and the workloads that are connected, and if they are contributing to PCE being unreachable.
- 3. Check If any workloads unable to communicate are located behind NAT devices, firewalls, or remote data centers. See "VEN Connectivity Checking Tool".
- 4. For on-premise deployments, ensure TCP port 443 and 444 on workloads are opened to the PCE.
- 5. If running in a public cloud instance:
	- a. For AWS, ensure security groups permit TCP ports 443 and 444.
	- b. For Azure, ensure that Endpoints are configured to allow traffic.
- 6. Check the status of the VEN-specific processes and ensure that they are running and active:
	- On Linux: run /opt/illumio/bin/agent\_status –a or illumio-ven-ctl status
	- On Windows: execute get-service in the PowerShell
	- a. Ensure the following processes are running and active:
		- On Linux: AgentManager, EventSync, IPSec, PlatformHandler, AgentLogManager, VtapServer, AgentMonitor
		- On Windows: venAgentLogMgrSvc, venEventSyncSvc, venPlatformHandler, venVtapServerSvc, ilowfp
- 7. Review log files to find any errors generated by the system (sudo required):
	- Logs in Data\_Dir/log directory
	- To look for any errors in the log files, execute grep  $-ir$  ERROR  $*$

9. To check for firewall updates, view platform.log file. Look for logs related to firewall updates; for example:

```
2014-07-26T22:20:41Z INFO:: Enforcement mode is: XXXX
2014-07-26T22:20:41Z INFO:: Is fw update yes
2014-07-26T22:20:41Z INFO:: Is ipset update yes
2014-07-26T22:20:41Z INFO:: saved fw-json
```
10. Check /heartbeats/events/evsync.log for logs related to update messages from the PCE. The following are example heartbeats:

```
2014-07-26T22:43:12Z Received HELLO from EventService.
2014-07-26T22:43:12Z Sent ACK to EventService.
Events – f/w updates etc.
014-07-26T22:34:11Z Received EVENT from EventService.
2014-07-26T22:34:11Z Added EVENT from EventService to PLATFORM handler thread message queue
```

```
iptables-save | grep 443 | grep allow_out
        -A tcp_allow_out -d 54.185.43.60/32 -p tcp -m multiport --dports 443 -m conntrack --ctstate NEW -j 
NFLOG --nflog-prefix "0x800000000000025f " --nflog-threshold 1
         -A tcp_allow_out -d 54.185.43.60/32 -p tcp -m multiport --dports 443 -m conntrack --ctstate NEW -j 
ACCEPT
         -A tcp_allow_out -d 204.51.153.0/27 -p tcp -m multiport --dports 443 -m conntrack --ctstate NEW -j 
NFLOG --nflog-prefix "0x8000000000000265 " --nflog-threshold 1
         -A tcp_allow_out -d 204.51.153.0/27 -p tcp -m multiport --dports 443 -m conntrack --ctstate NEW -j 
ACCEPT
iptables-save | grep 444 | grep allow_out
         -A tcp_allow_out -d 54.185.43.60/32 -p tcp -m multiport --dports 444 -m conntrack --ctstate NEW -j 
NFLOG --nflog-prefix "0x8000000000000266 " --nflog-threshold 1
        -A tcp_allow_out -d 54.185.43.60/32 -p tcp -m multiport --dports 444 -m conntrack --ctstate NEW -j 
ACCEPT
```
Run the following commands on the workload to get a copy of the logs and configured firewall settings.

#### **Linux**

- iptables-save
- ipset –L

#### **Windows**

- Navigate to **Start** -> **Control Panel** -> **System and Security** -> **Windows Firewall** -> **Advanced Settings**
- Navigate across inbound and outbound rules to look for relevant firewall/filtering configuration.

# <span id="page-21-0"></span>Basic Theory of VEN Operations

The section describes in greater detail the effects, behaviors, and other aspects of how the VEN works.

# <span id="page-22-0"></span>VEN Installation and Uninstallation

#### <span id="page-22-1"></span>Linux Pairing Script for VEN Repo: pair

Below is an example of Linux pairing script with annotation. The pairing script works with the VEN Repo model of deployment, not the single-package installation (the preferred deployment model), which uses illumio-ven-ctl --activation option. Both mechanisms accomplish the same purpose: bring a workload under management by Illumio ASP.

```
rm -fr /opt/illumio/scripts && \
umask 027 && mkdir -p /opt/illumio/scripts && \
curl https://repo.bigcompany.com/scp2HSPFGj2C82BVDYJf2BCXlzsGWXO3/pair -o /opt/illumio/scripts/pair && \
chmod +x /opt/illumio/scripts/pair && \
/opt/illumio/scripts/pair \
--repo-host repo.bigcompany.com --repo-dir scp2HSPFGj2C82BVDYJf2BCXlzsGWXO3/ --repo-https-port 443 \
--management-server scp2.bigcompany.com:443 \
--activation-code 0123456789abcdef
```
- 1. Removes any existing /opt/illumio/scripts directory
- 2. Changes umask to 027 to prevent the group-write and others-read,write,execute permissions as it creates /opt/illumio/scripts directory
- 3. Uses curl to download the pair script from [repo.illum.io](http://repo.illum.io) and store it under /opt/illumio/scripts.
- 4. Changes script permissions to allow execution
- 5. Runs the /opt/illumio/scripts/pair with the following command line options:
- 6. Line 6 --repo-host, --repo-dir, and --repo-port to check for VEN software updates
- 7. Line 7 --management-server: to communicate with the PCE
- 8. Line 8-activation code to authenticate the VEN to the PCE and authorize the VEN to pair

The pair script installs the VEN packages on the application workload and pairs the VEN with the PCE. The output of pair is captured in /var/log/illumio\_install.log.

The script then performs the following:

- a. For yum-based OSes, updates releaserver to release name in /etc/yum.conf using sed
- b. Removes VEN files leftover from a previous failed installation
- c. Downloads the VEN GnuPG public key from repo wih curl
- d. Stores the key in /tmp and make it root accessible
- e. Installs the key into rpm or apt-key commands
- f. On Red Hat, disables the subscription manager plugin (set enabled=0 in /etc/yum/pluginconf.d/ subscription-manager.conf)
- g. Creates the Illumio yum repo at /etc/yum.repos.d/illumio.repo or apt-get repo at /etc/apt/ sources.list.d/illumio\_repo.list
- h. Populates the repo file with repo URI and other information
- i. Installs dependencies followed by illumio-agent-control and illumio-agent-vtapserver packages from Illumio repo
- j. Places upgrade hold on VEN packages so that they don't get upgraded automatically
- k. Checks if ipset kernel module is installed (if not, the process fails)
- l. Runs /opt/illumio/bin/init\_Platform script with "start" option
- m. Generates activation file /opt/illumio/etc/agent\_activation.cfg
- n. Invokes /opt/illumio/bin/agent\_status to activate the VEN
- o. Restores releaserver=latest in /etc/yum.conf

#### <span id="page-23-0"></span>RPM Installation

RPM installation performs the following operations:

- Creates the ilo-ven user and group, unless a custom username is specified at install.
- Starts the Illumio Adaptive Security Platform security service to manage the following:
	- a. In [Idle state](#page-29-3), security service does nothing.
	- b. Loads kernel modules: ip\_tables, iptable\_filter, nf\_conntrack, nf\_conntrack\_ipv4, nf\_conntrack\_ftp, ipt\_LOG, ip\_set, ip6\_tables, ip6table\_filter, nf\_conntrack\_ipv6, ip6t\_LOG
	- c. Sets net.netfilter.nf\_conntrack\_tcp\_timeout\_established to 8 hours (28,800 seconds). See "Linux nf\_conntrack\_tcp\_timeout\_established set to 8 Hours".
	- d. Disables the system firewall service iptables
	- e. Stops system firewall service iptables
	- f. Saves existing iptables rules if any
	- g. Loads iptables rules computed from PCE firewall policy
	- h. Starts the VEN components described in "Description of VEN Components".

#### <span id="page-23-1"></span>Packages and Kernel Modules

Some packages, such as SecureConnect StrongSwan for enforcing IPsec, are included as part of the VEN package. Other packages are installed on the host itself if they are not already present.

If the following packages are not installed on the workload, via RPM dependencies the VEN installation downloads and install them.

- 1. curl: Used for HTTPS client functionality
- 2. dnsutils: Used for DNS client functionality
- 3. uuid-runtime: Used for generating UUIDs
- 4. ipset: Used for ipset functionality
- 5. libnfnetlink0: Used for communicating with the Net Filter module
- 6. libcap2: Used for selectively enabling/disabling capabilities
- 7. libgmp10: Used for multi-precision arithmetic
- 8. bind-utils: Used for DNS client functionality
- 9. iptables and iptables-ipv6: Used for iptables functionality
- 10. apt-transport-https (for apt-based OS): Used for HTTPS transport for apt

If the following kernel modules are not installed, the VEN downloads and installs them:

• ipset

#### <span id="page-24-0"></span>Windows Pairing Script pair.ps1

Below is an example of Windows pairing script.

```
Set-ExecutionPolicy -Scope process remotesigned -Force; 
Start-Sleep -s 3; 
(New-Object System.Net.WebClient).DownloadFile("https://repo.illum.io/ scp2HSPFGj2C82BVDYJf2BCXlzsGWXO3/
pair.ps1", "$pwd\Pair.ps1"); .\Pair.ps1 
-repo-host repo.illum.io 
-repo-dir scp2HSPFGj2C82BVDYJf2BCXlzsGWXO3/ 
-repo-https-port 443 -management-server scp2.illum.io:443
-activation-code 0123456789abcdef; 
Set-ExecutionPolicy -Scope process undefined -Force;
```
In the above example, the Windows pairing script performs the following:

- Changes execution policy of the host PowerShell process to remotesigned.
- Using .NET framework WebClient class, downloads pair.ps1 from VEN repository and stores it in the current directory
- Runs the pair.ps1 script with the following command line options:
	- repo host, repo directory, and repo port: Used by the VEN to check for VEN software updates
	- management server: Used by the VEN to communicate with the PCE
	- activation code: Used by the PCE to authenticate and authorize the VEN during pairing process
- The pair script installs the VEN packages on the application workload and pairs the VEN with the PCE. The output of pair.ps1 is captured in %TMP%\illumio.log. The script performs the following steps:
- Retrieves VEN MSI package from repo using .NET framework WebClient class
- Launches msiexec.exe to install the downloaded package
- Generates agent activation.cfg file with PCE information
- Retrieves agent activation status and displays it

#### MSI Installation

The MSI installation performs the following:

- 1. Creates VEN registry key under HKLM\Software\Illumio
- 2. Adds the Illumio Adaptive Security Platform code-signing certificate to "Trusted Publisher" store for **Computer**
- 3. Registers VEN Event (Event Tracing for Windows, or ETW) providers

4. Installs Ilowfp (kernel mode driver) and the processes and services described in "VEN Architectural Diagram" as auto-start at boot and then starts them.

#### <span id="page-25-0"></span>VEN-to-PCE Communications

For background, see "Overview of VEN Software Architecture and Description of Components".

The VEN communicates with the PCE on (8)443 using HTTPS. The VEN uses Transport Level Security (TLS) to connect to the PCE. The PCE certificate must be trusted by the VEN before communication can be set up.

The VEN communicates with PCE with the following details:

- 1. Traffic logs.
- 2. Network interfaces.
- 3. Processes.
- 4. Open ports.
- 5. The PCE communicates with VEN and sends following details.
	- Firewall policy.
	- Lightning bolts with action to perform, such as sending a support report.

#### <span id="page-25-1"></span>Frequency of VEN-to PCE Communications

The following ta[bl](https://support.illumio.com/documentation/index.html)e shows the frequency of communications to the PCE for common VEN operations. The *[PCE](https://support.illumio.com/documentation/index.html) [Operations Guide](https://support.illumio.com/documentation/index.html)* includes more details about these intervals and their effects.

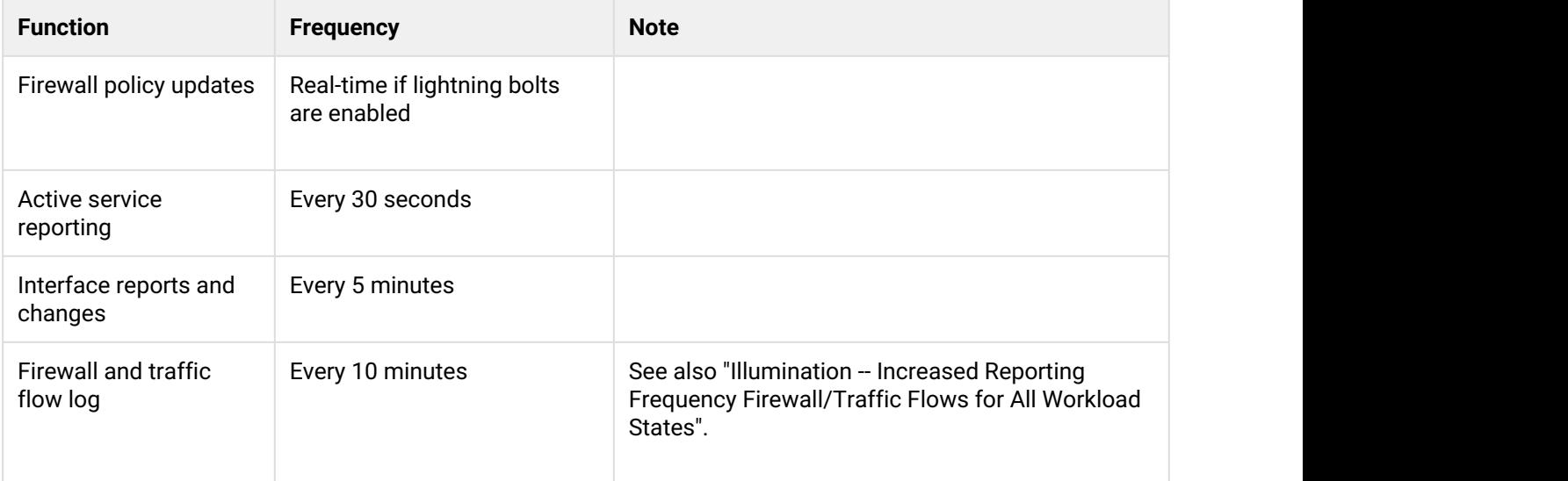

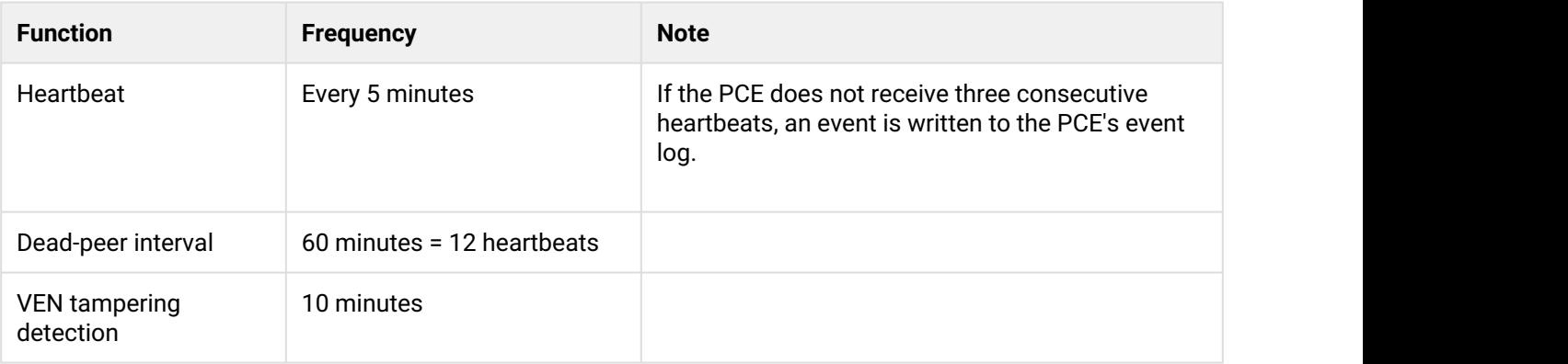

#### <span id="page-26-0"></span>Illumination Maps – Increased Reporting Frequency of Workload Firewall/Traffic Flows

To more quickly create Illumination maps, in the workload's idle, build, and enforced policy states, the frequency of VEN-to-PCE reporting is increased from every 10 minutes to every 30 seconds for 10 minutes. This increased frequency of firewall reporting lasts as long as Illumination maps are being created.

See "Workload Policy States".

#### <span id="page-26-1"></span>Heartbeat mechanism and "Lost Agent" state

The VEN sends a heartbeat message every five minutes to the PCE to inform the PCE that it is up and running. If the VEN cannot connect to the PCE (either because the PCE is down or because of a network issue), the VEN continues to enforce the last-known-good policy while it tries to reconnect with the PCE.

After missing two heartbeats, the VEN enters a diminished state. In the diminished state, the VEN ignores all the asynchronous commands received as lightning bolts from the PCE, except the commands for software upgrade and support reports. After the connectivity to the PCE is restored, the VEN comes out of the diminished state after two successful heartbeats.

If the VEN fails to communicate with the PCE because of failed authentication, the VEN enters a state called *lost agent*. In the lost agent state, the VEN only attempts to connect with the PCE every four hours. The PCE logs a message in the Organization Events to inform the user that the VEN needs to be uninstalled or reinstalled manually on this Workload. If the authentication failure was temporary, after first successful connection to the PCE, the VEN exits the lost agent state.

#### <span id="page-26-2"></span>Details about Isolation Mechanism

When the VEN on a workload is stopped, the PCE detects that the workload is offline. The PCE recomputes the policy for all the peer workloads. In the new policy, the peer workloads are not allowed to communicate with the workload where the VEN is stopped.

If the workload goes offline abruptly (for example, due to a power outage), the PCE stops receiving heartbeats from the workload. After one hour, the PCE marks the workload as offline and recomputes policies for the peer workloads to isolate the offline workload.

#### <span id="page-27-0"></span>SecureConnect

The VEN uses the StrongSwan suite to provide IPsec encryption between the host and a communicating Workload. StrongSwan is installed as part of the VEN installation. StrongSwan is used to perform the Internet Key Exchange (IKE) v2 handshake. The actual encryption of IP packets is done natively by the OS.

#### <span id="page-27-1"></span>Sampling Mode

If the VEN receives a sustained amount of high traffic per second from many individual connections, the VEN enters Sampling Mode to reduce load. Sampling Mode is a protection mechanism to ensure that the VEN does not contribute to the consumption of CPU. In Sampling Mode, not every flow is reported. Instead, flows are periodically sampled and logged.

After CPU usage on the VEN decreases, Sampling Mode is disabled and each connection is reported to the VEN. The entry and exit from sampling-mode is automatically performed by VEN depending on the load on VEN.

#### <span id="page-27-2"></span>Linux nf\_conntrack\_tcp\_timeout\_established set to 8 Hours

For VENs installed on Linux workloads, the VEN relies on conntrack to manage the nf\_conntrack\_tcp\_timeout\_established variable.

By default, as soon as the VEN is installed, it sets the nf\_conntrack\_tcp\_timeout\_established value to eight hours (28,800 seconds). This frequency is to manage workload memory by removing unused connections from the table and thereby increase performance.

If you change this setting via sysctl, it is reverted the next time the workload is rebooted or the next time the VEN's configuration file is read.

#### <span id="page-27-3"></span>Wireless connections and VPNs not supported

Security policy is not enforced on wireless connections or VPNs on any of the supported platforms

### <span id="page-27-4"></span>VEN Uninstallation

During uninstallation, the VEN performs the following steps.

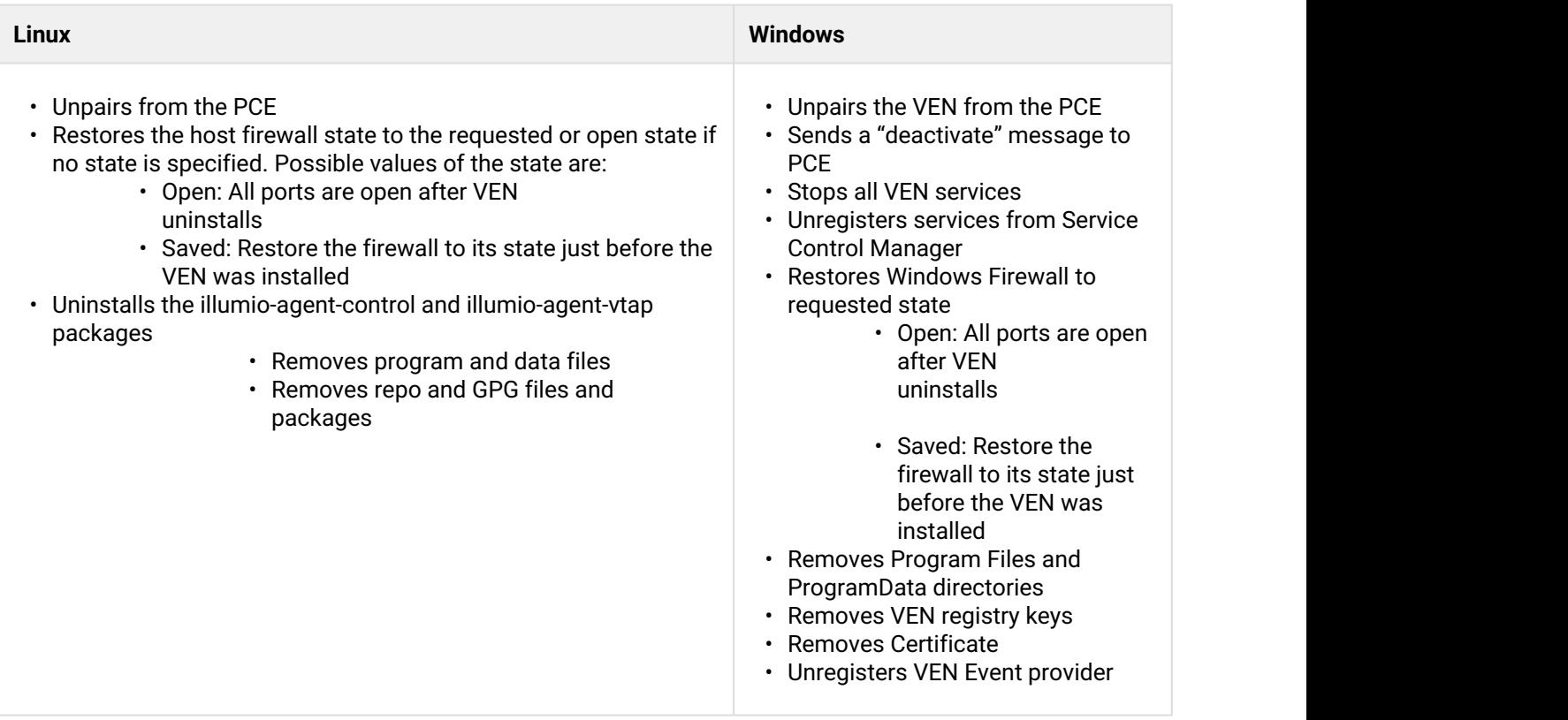

### <span id="page-28-0"></span>VEN Activation or Pairing

The terms *activation/deactivation* of *a VEN* applies to the single-package installation directly on the workload, but the term *pairing/unpairing a VEN* is used for the VEN Repo model of deployment and also in the PCE web console. These have the same function.

A workload pairs with a PCE before it can become part of Illumio Adaptive Security Platform distributed security system. Pairing can be performed using one of these methods:

- A pairing key
- A PKI certificate
- A Kerberos service principal name (SPN)

An activation key or pairing key is used only at initial pairing. During pairing, an Agent Token is generated and stored in a local file on workload, and the hash of the token is stored on PCE. Only the agent-token is used in VEN-to-PCE communication from that point onwards.

The VEN communicates with PCE with HTTPS over Transport Layer Security (TLS). The Agent Token is used by VEN to uniquely authenticate itself to PCE. In addition, a Clone Token is generated by the VEN. If an Agent Token is mistakenly or maliciously reused on another workload, the Clone Token is used to detect the condition and disambiguate the hosts. The Clone Token is periodically rotated. Agent Token is never rotated.

#### <span id="page-29-0"></span>VEN Startup

See the commands "VEN Startup".

For a description of the VEN architecture and software components, see "Overview of VEN Software Architecture and Description of Components".

#### <span id="page-29-1"></span>VEN Shutdown

See the commands in "VEN Shutdown".

For a description of the VEN architecture and the software components, see "Overview of VEN Software Architecture and Description of Components".

#### <span id="page-29-2"></span>VEN Status

The VEN status contains information related to the current state of VEN connectivity, the most recently provisioned policy changes that affect the workload, any potential firewall tampering, and any issues related to SecureConnect functionality.

See the commands in "VEN Status".

### <span id="page-29-3"></span>Workload Policy States

After activation, the VEN can be in one of the following policy states. The VEN policy state determines how the rules receives from PCE affect a workload's network communication.

You change the policy state of the VEN via settings in the PCE or the REST API.

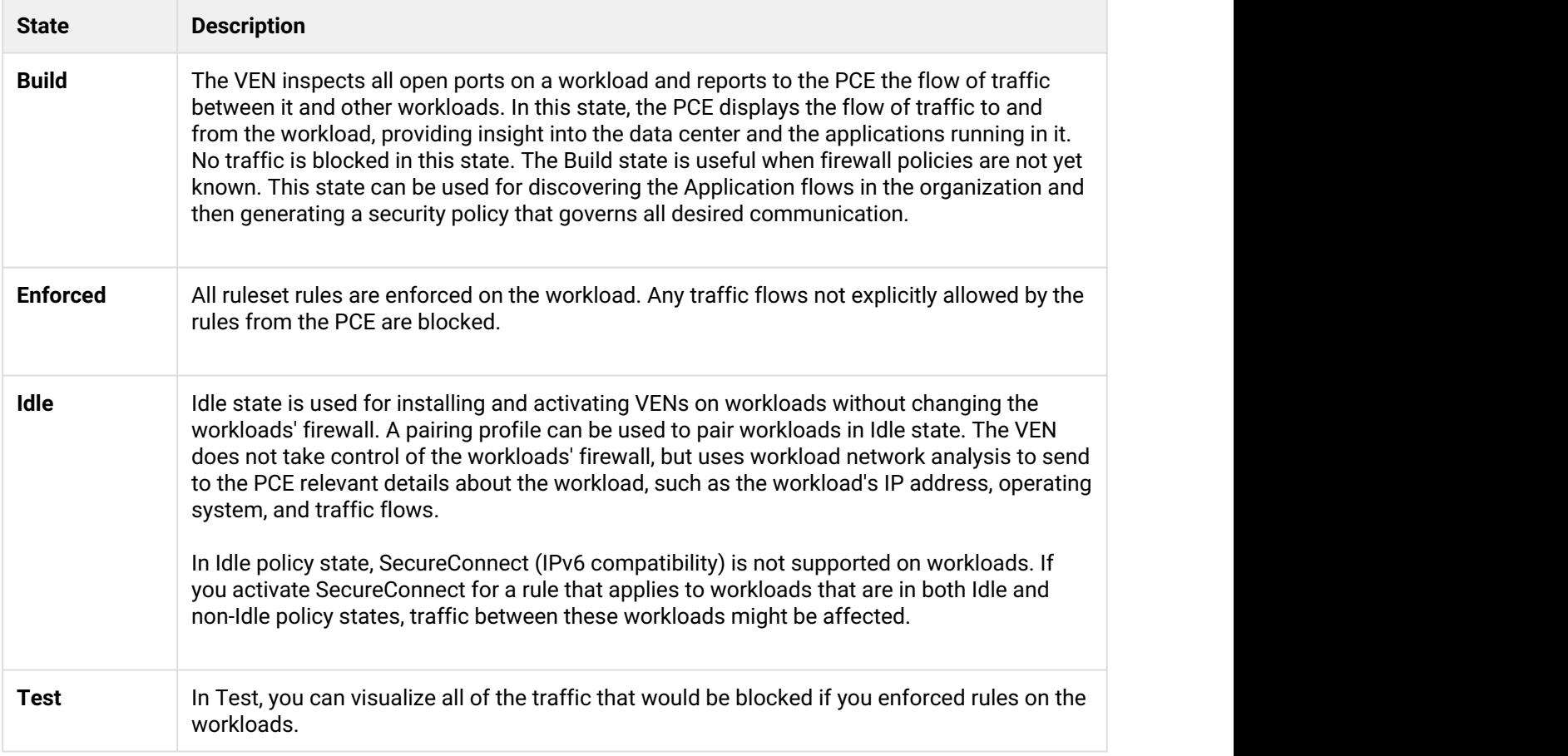

### <span id="page-30-0"></span>Automatic History of Firewall Changes

Changes to the firewall on a workload are historically recorded for audit trail. Up to 10 changes to the firewall history are saved. The history is viewable via the PCE Support Reports. See the *PCE Operations Guide* and *PCE Web Console Guide*.

# <span id="page-30-1"></span>VEN Traffic Logging

The VEN captures logs of its operation and traffic flow summaries locally on the workload. There are several different application log files, each with one backup.

Application logs are rotated from primary to backup when their size reaches 15 MB. Application log files are limited to 390MB total for all logs. Application log files are preserved at reboot, because application logs are stored in files on a workload

#### <span id="page-31-0"></span>Contents of Traffic Flow Logs

The VEN stores traffic flow summaries, rather than each individual traffic flow. For each connection, the traffic flow summary includes:

- Source IP
- Destination IP
- Destination Port
- Protocol
- Number of connections

#### <span id="page-31-1"></span>Querying flow log databases

The sqlite command-line tool comes with the VEN, which you can use to query the flow log databases.

#### Linux Database Query Examples

- Non-aggregated accepted flows /opt/illumio/bin/sqlite /opt/illumio/log/flow.db "select \* from flow\_view"
- Non-aggregated dropped flows /opt/illumio/bin/sqlite /opt/illumio/log/flow.db "select \* from drop\_flow\_view"
- Aggregated accepted flows /opt/illumio/bin/sqlite /opt/illumio/log/flowsum.db "select \* from flow\_view"
- Aggregated dropped flows /opt/illumio/bin/sqlite /opt/illumio/log/flowsum.db "select \* from drop\_flow\_view"

#### Window Database Query Examples

- Non-aggregated accepted flows "c:\Program Files\Illumio\bin\sqlite.exe" c:\ProgramData\Illumio\log\flow.db "select \* from flow\_view"
- Non-aggregated dropped flows "c:\Program Files\Illumio\bin\sqlite.exe" c:\ProgramData\Illumio\log\flow.db "select \* from drop\_flow\_view"
- Aggregated accepted flows "c:\Program Files\Illumio\bin\sqlite.exe" c:\ProgramData\Illumio\log\flowsum.db "select \* from flow\_view"

• Aggregated dropped flows "c:\Program Files\Illumio\bin\sqlite.exe" c:\Program Data\Illumio\log\flowsum.db "select \* from drop\_flow\_view"

# <span id="page-32-0"></span>Summary of VEN and Useful OS commands

Below is a short description of the VEN command-line tools you commonly use for various operations and some useful native OS commands.

Syntax for the VEN-provided commands is detailed throughout this guide, in the VEN Deployment guide, and in the help of the commands themselves.

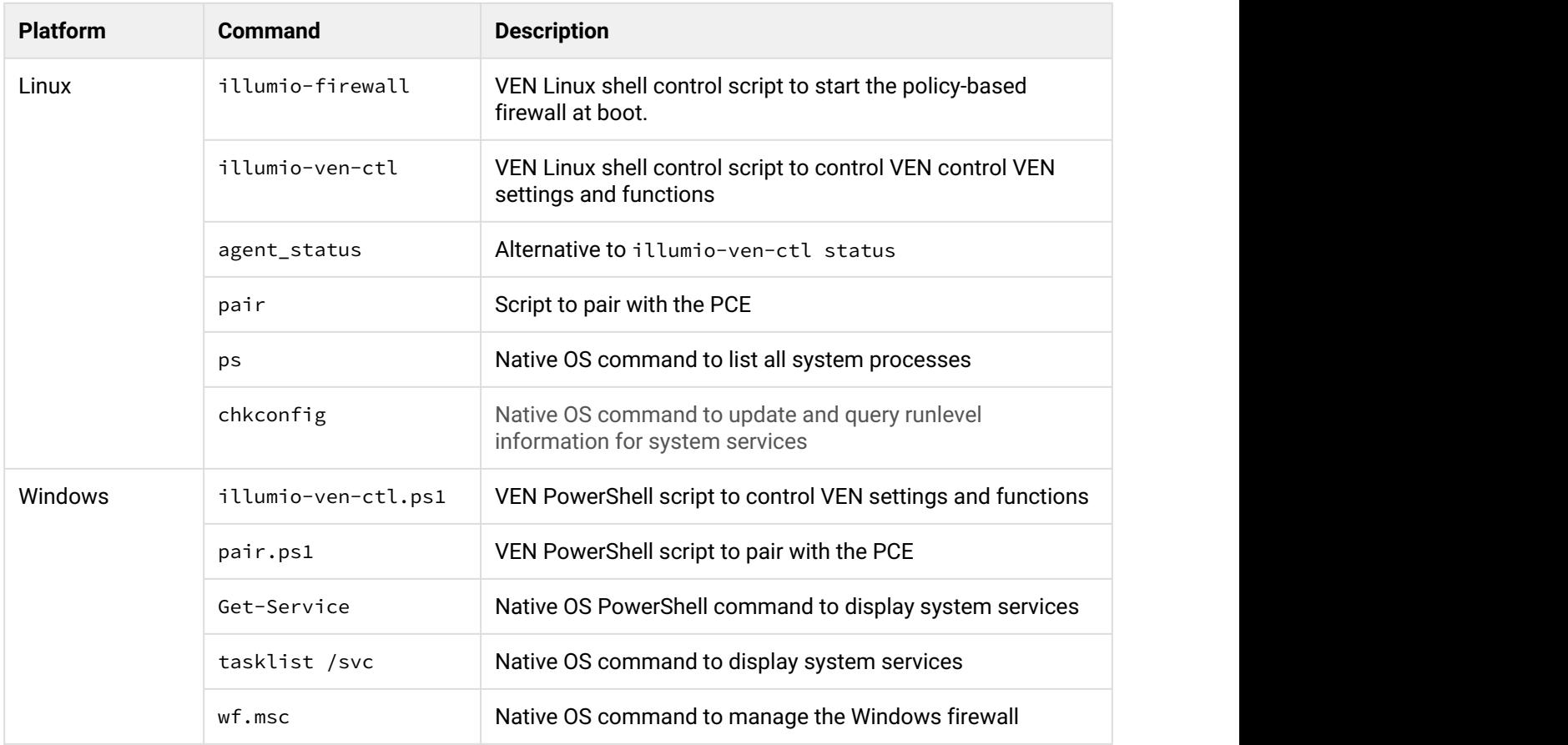

# <span id="page-32-1"></span>illumio-ven-ctl Syntax and Command-line Options

For easier invocation of illumio-ven-ctl and other control scripts, set your PATH environment variable to the directories where they are located:

- Linux: default location is /opt/illumio/bin
- Windows: default location is C:\Program Files\Illumio

#### <span id="page-33-0"></span>Linux illumio-ven-ctl Help

#### \$ **illumio-ven-ctl --help**

```
Usage: {start|stop|restart|status|connectivity-test|check-env|gen-supportreport|
activate|prepare|unpair|version|suspend|unsuspend|backup|restore}
```
#### <span id="page-33-1"></span>Windows illumio-ven-ctl.ps1 Help

illumio-ven-ctl.ps1 <action> <options>

```
 <action>:
activate <options> # Activate VEN
deactivate <options> # Deactivate VEN without uninstalling it
unpair <options> # Unpair VEN
upgrade [yes] # Upgrade VEN
start # Start VEN services
stop # Stop VEN services
enable # Enable VEN services
disable # Disable VEN services
restart # Restart VEN services
status # Report VEN status
check-env # Check VEN runtime_env.yml settings
gen-supportreport <options> # Generate VEN support reports
prepare # Prepare VEN image
version # Display VEN version
suspend # Suspend VEN (enter the emergency state)
unsuspend # Unsuspend VEN (exit the emergency state)
backup <options> # Backup VEN data
restore <options> # Restore VEN data
```
#### <span id="page-33-2"></span>illumio-ven-ctl Activation Options

The following options on the illumio-ven-ctl control script are for activating the VEN on Linux workloads. The options and arguments generally the same for Windows.

If you are activating with a PCE that has a Pairing Profile configured to block changes to policy state (the illumio-ven-ctl option --mode) or label assignment (the illumio-ven-ctl options --env, --loc, - role, --app), you must not use these options on of these blocked configurations or the activation will fail.

#### **Syntax note:**

- On Linux, the options below are entered with a double dash:  $--$ option
- On Windows, the options below are entered with a single dash:  $-option$
- If the value you specify for any these arguments contain multiple , space-separated words, the must be enclosed in double quotation marks

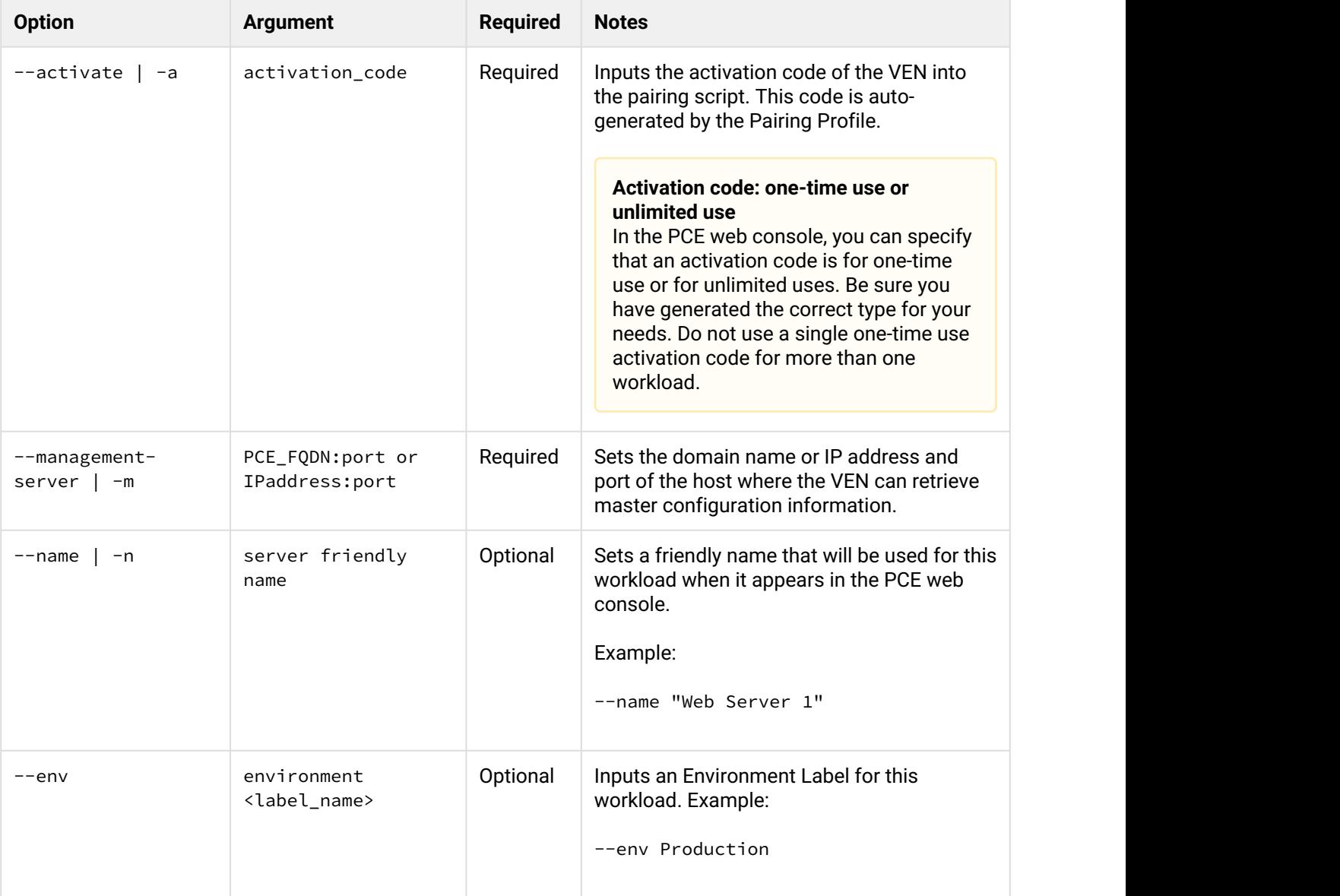

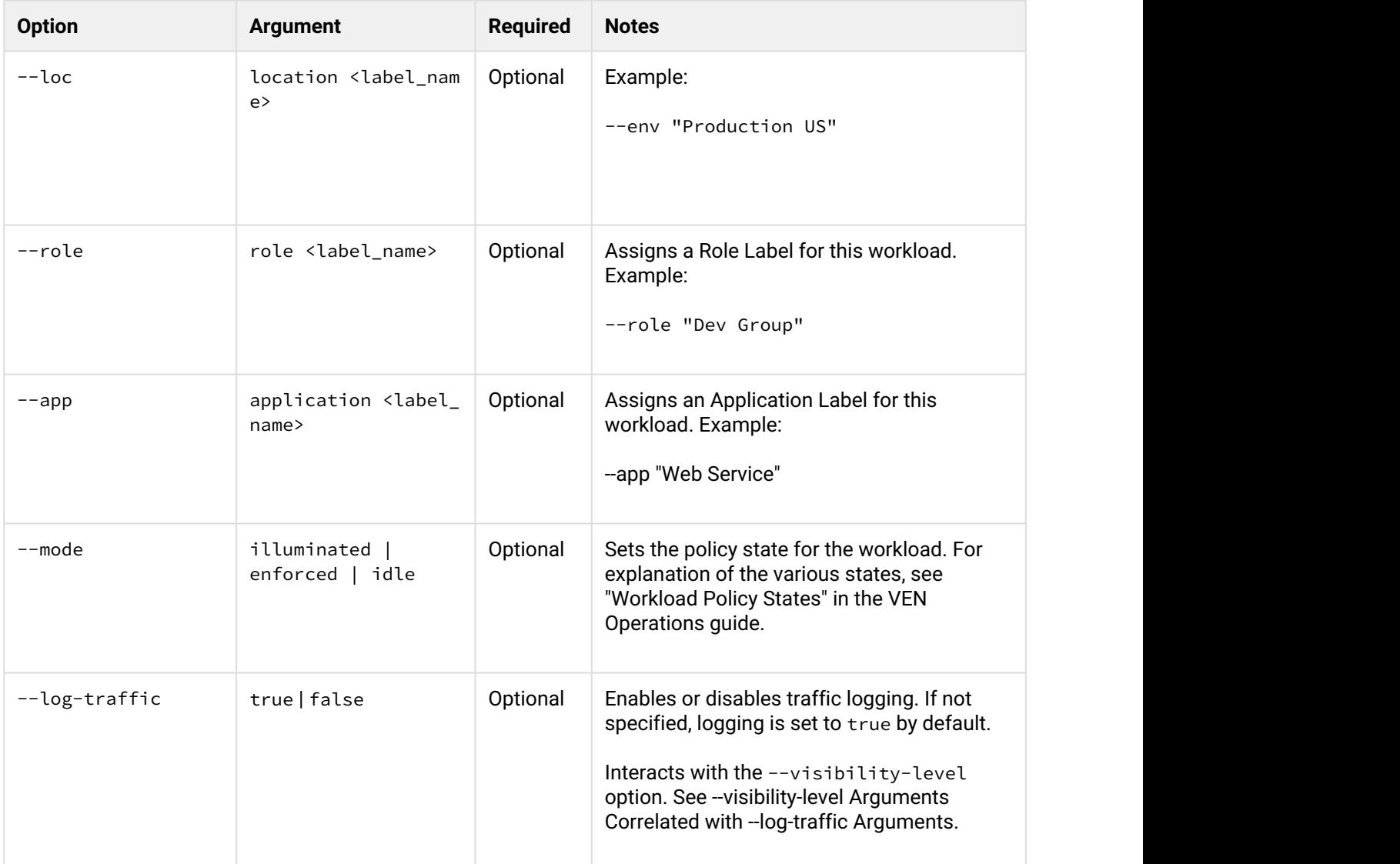

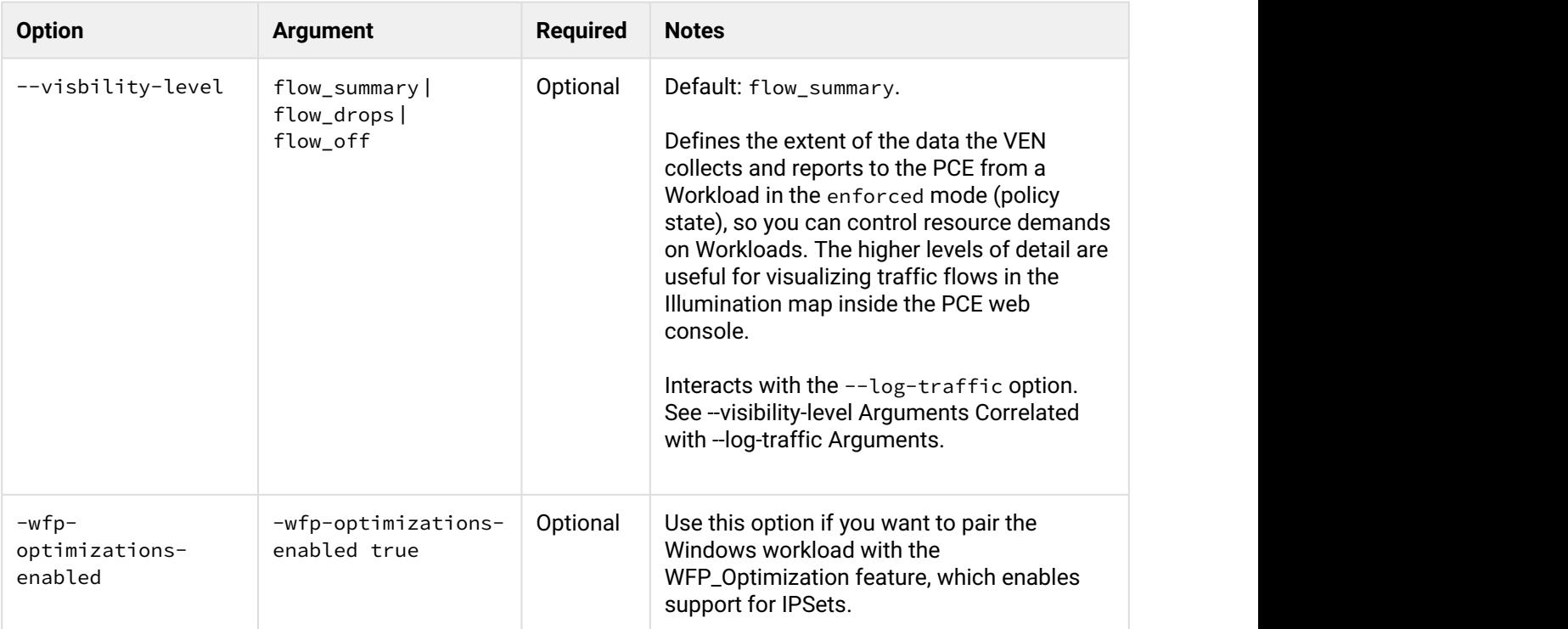

# <span id="page-36-0"></span>--visibility-level Arguments Correlated with --log-traffic Arguments

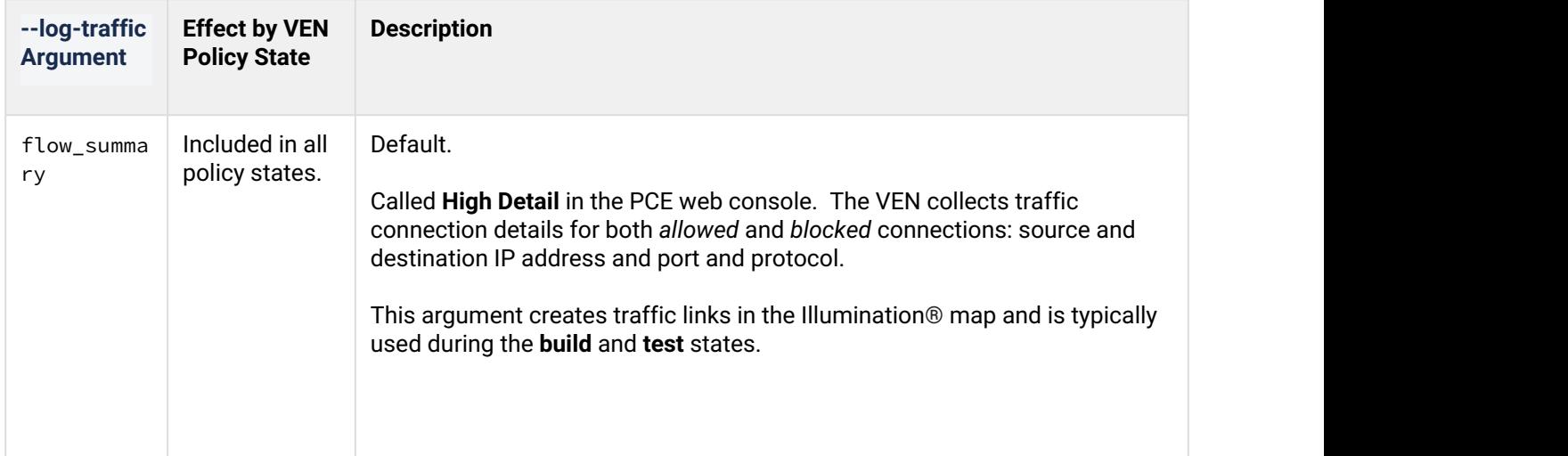

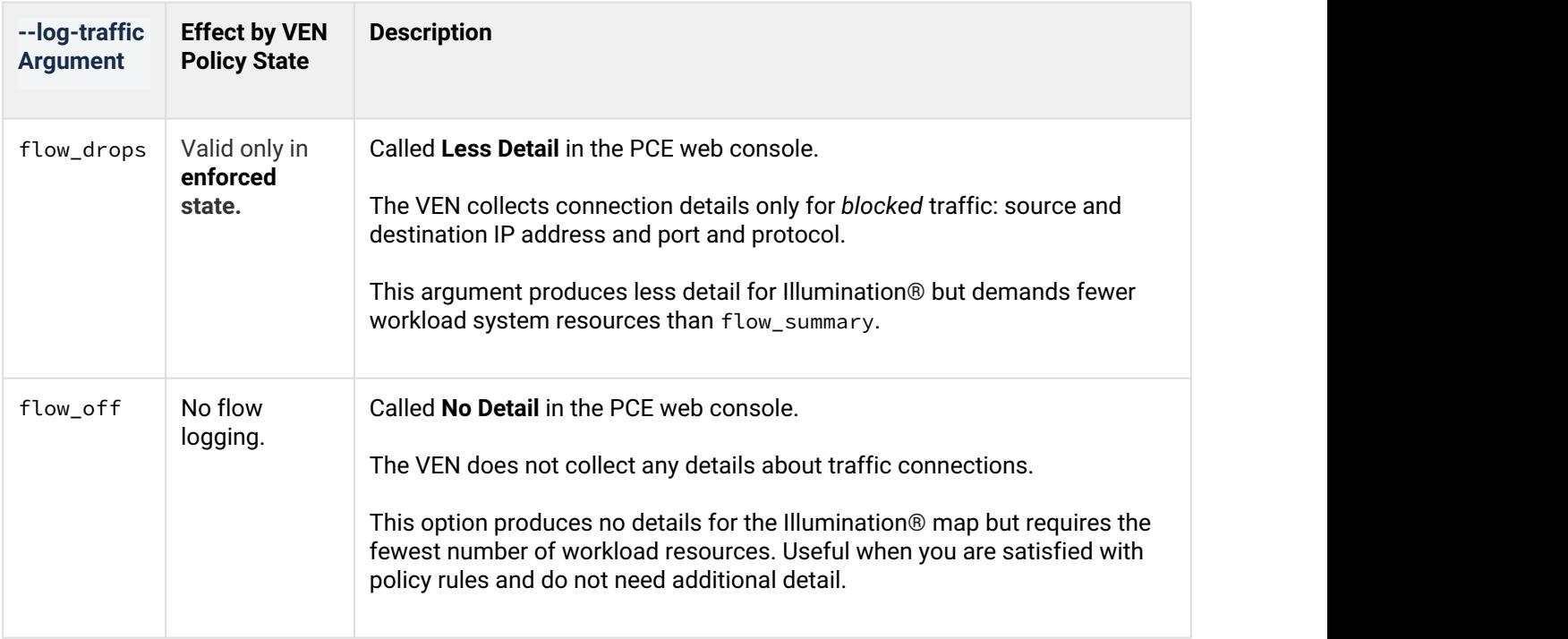

### <span id="page-37-0"></span>Allowable Combinations of --log-traffic and --visibility-level Arguments

The following table indicates valid and invalid combinations of the arguments to the --log-traffic and -visibility-level options on illumio-ven-ctl.

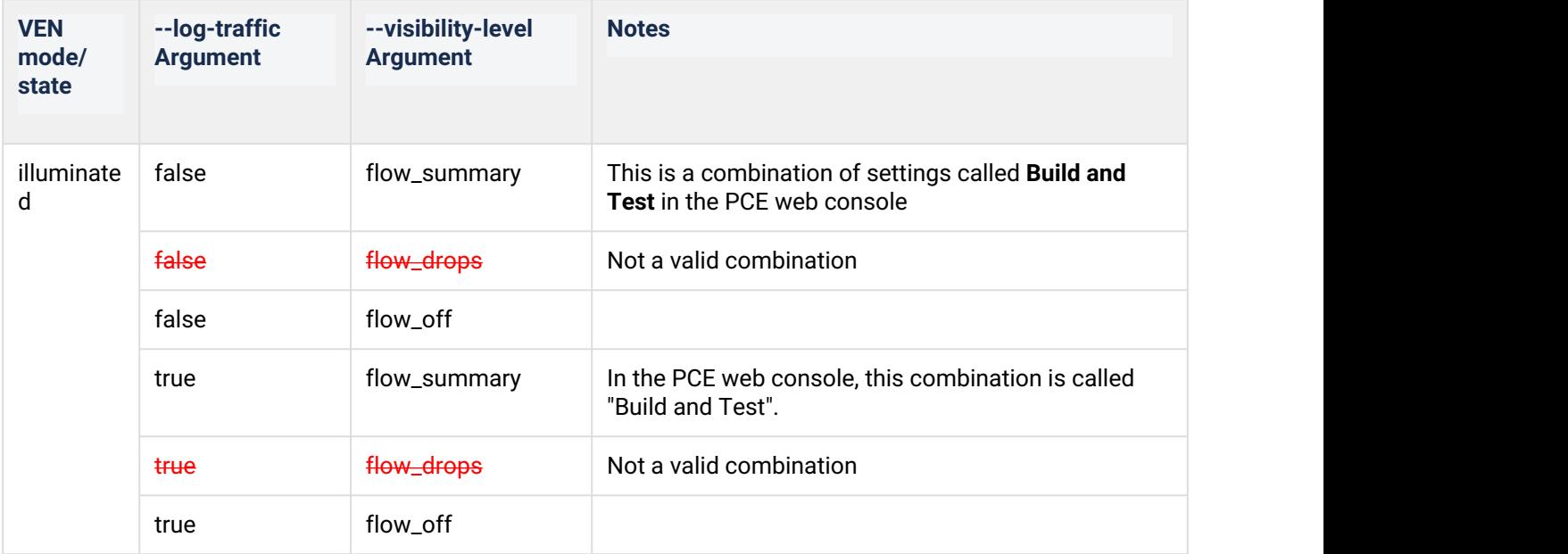

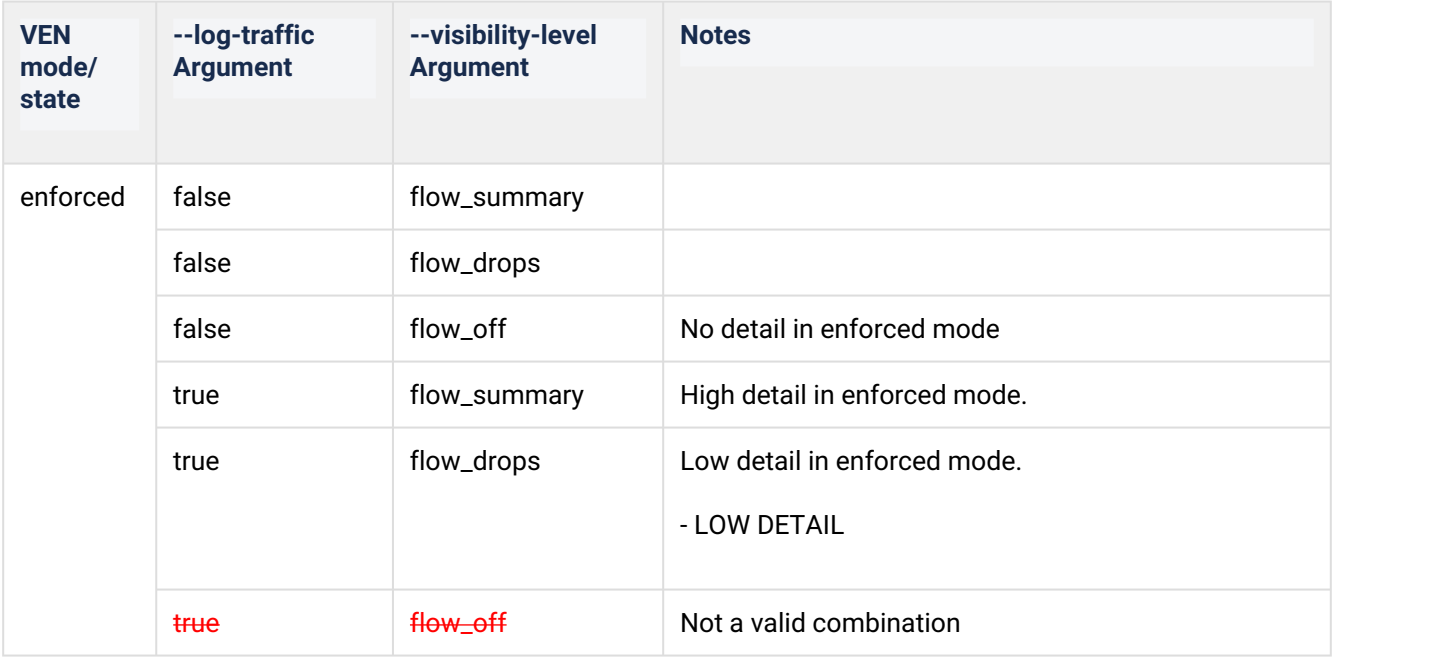

#### <span id="page-38-0"></span>illumio-ven-ctl Deactivation Options

With illumio-ven-ctl unpair, you specify the post-deactivation state for the VEN.

illumio-ven-ctl.ps1 unpair [recommended | saved | open | unmanaged]

#### <span id="page-38-1"></span>Unpair options on Linux

• recommended:

Temporarily allow only SSH/22 until reboot.

**Security implications**: If this workload is running a production application, it could break because this workload will no longer allow any connections to it other than SSH on port 22.

• saved:

Revert to pre-Illumio policy from when the VEN was first installed. Revert the state of the workload's iptables to the state they were in at the moment before the VEN was installed. The dialog will display the amount of time that has passed since the VEN was installed.

**Security implications**: Depending on how old the iptables configuration are on the workload, VEN removal could impact the application.

• open:

Uninstalls the VEN and leaves all ports on the workload open.

**Security implications**: If iptables or Illumio were the only security being used for this workload, the workload will be opened up to anyone and become vulnerable to attack

On Linux, the unmanaged option is not available.

#### <span id="page-39-0"></span>Unpair Options on Windows

• recommended:

Temporarily allow only RDP/3389 and WinRM/5985,5986 until reboot. **Security implications**: If this workload is running a production application, the application could break because this workload will no longer allow any connections to it.

• saved:

Restores firewall rules and configuration to the state it was in at the time the workload was paired. When a Windows workload is paired, a backup is made of the firewall configuration, and this option reverts the workload's firewall settings to that state. If the same Workload has been paired, and then unpaired, with the recommended or all ports open option (i.e., not the revert option), then you will need to unpair the Workload and then run this PowerShell command to import the snapshot that was taken at the time of pairing:

PS C:\ netsh advfirewall **import** %HOMEPATH%\AppData\Local\Temp\illumio.fwbackup

**Note**: The illumio.fwbackup file is stored in a temp directory which the PCE has no control over, so be sure to save this file elsewhere in case that temp directory gets cleared or deleted. **Security implications**: Depending on how old the WFP configuration was on the workload, VEN removal

could impact the application.

open:

Uninstalls the VEN and leaves all ports on the workload open.

**Security implications**: If WFP or the PCE were the only security being used for this workload, the workload will be accessible to anyone and become vulnerable to attack.

• unmanaged:

Uninstalls the VEN and reverts to the workload's currently configured Windows Firewall policy.

#### <span id="page-39-1"></span>Support Report During Deactivation

When you unpair a workload, the VEN creates a local Support Report for diagnostic purposes, in case you need a record of the VEN after it becomes uninstalled.

On Linux, the generated Support Report will be saved to the /tmp directory. On Windows, the generated Support Report will be saved to the C:\Windows\Temp directory. If a there was already an existing Support Report in this directory, it will be overwritten with the new one.

# <span id="page-40-0"></span>Revision History

*Illumio Adaptive Security Platform VEN Operations Guid*e

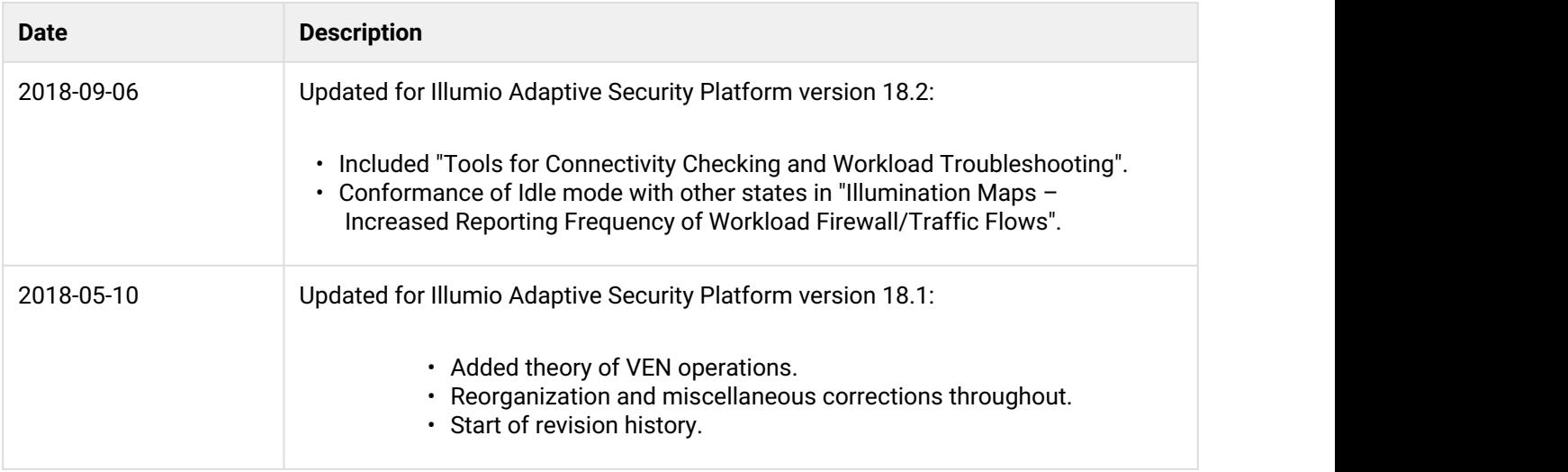